## 要件 <パッケージソフト> ■<br>■<br>■<br>■<br>■<br>■

送受信電文一覧に膨大な電文が蓄積されている場合に、著しく低下する送受信電文一覧修復や起動の性能 事 を改善する。 項

#### <変更前仕様>

パッケージソフトでは、起動時と終了時に保存期限が経過している(古い電文)の削除を利用者へ促して いるが、利用者は古い電文でも削除したがらないため、送受信電文一覧に電文がどんどん蓄積されてしま う。送受信電文一覧に電文が蓄積されればされるほど、PC 資産をより消費してしまい、送受信電文一覧修 復も含めパッケージソフトの性能が低下してしまう。

#### <変更後仕様> 要

機能概要

能 概

> 保存期限が経過している古い電文を送受信電文一覧とは別で管理・保管し、送受信電文一覧からは削除す ることにより、送受信電文一覧に電文が無制限に蓄積されないように変更する。 送受信電文一覧とは別保管した電文を、送受信電文一覧に表示できる機能を追加する。

#### 1.変更内容

(1) 起動時の電文管理機能の変更

パッケージソフトの起動時に、保存期限が経過している古い電文(保存期限切れ電文)を送受信電文一 覧とは別で管理・保管(\*1)し、送受信電文一覧からは削除する。

初回の保存期限切れ電文の保管処理の遅延によってパッケージソフトがなかなか起動されなくなるの を防ぐため、保存期限切れ電文の保管処理は利用者によるキャンセルで中断できる。中断した処理は次回 パッケージソフト起動時に継続されることになる。

(\*1)物理的には、電文データファイルを"DataView"フォルダとは別の年月単位フォルダに待避する。

(2) 別保管した古い電文を送受信電文一覧に表示する機能

メニュー[オプション|古い電文の一覧表示]を選択することで表示される[古い電文一覧]画面にて、送 受信電文一覧に表示する保存期限切れ電文を選択する。[古い電文一覧]画面で選択した保存期限切れ電文 が送受信電文一覧に表示される。

※保存期限切れ電文を送受信電文一覧に表示した場合でも、次回パッケージソフト起動時には 保存期 限切れとなり送受信電文一覧からは削除される(送受信電文一覧とは別保管となる)。送信済み電文を"デ ータ登録"すれば、"送信対象"フォルダに登録される。

(3)終了時での電文削除確認メッセージの変更

パッケージソフト終了時での電文削除確認メッセージに、「送受信電文一覧に電文が蓄積されればされ るほど、パッケージソフトの性能が低下する」ことを警告するメッセージを追加する。

メッセージ:

「ごみ箱にある雷文をすべて削除してもよろしいですか?

※不要となった電文を削除せずにいると、パッケージソフトの性能が低下してしまいます。」

#### ※詳細は、添付の詳細設計書の抜粋を参照

- 7.2.2 起動時の自動削除
- 7.2.4 ごみ箱を空にする(終了時)
- 7.13.8 古い電文(保存期限切れの電文)の保管
- 7.13.9 古い電文(保存期限切れの電文)の送受信電文一覧表示
- 2.特記事項

電文受信ソフトを除く全パッケージソフトの利用者様において、バージョンアップが必要となる。

## 第**7**章 送受信電文一覧(**P06**)

送受信電文一覧は電文の管理を行う画面となる。

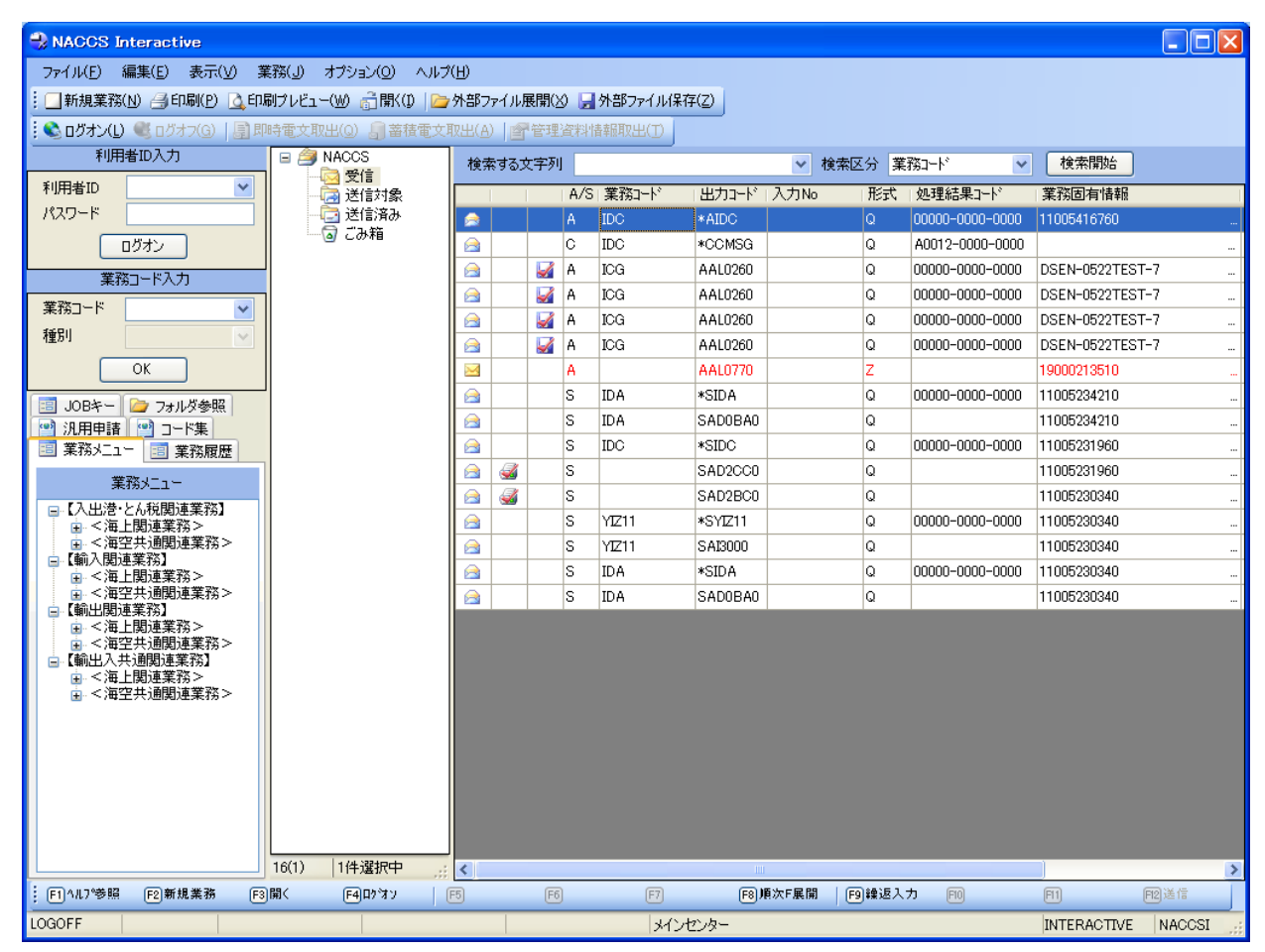

図 7-1 送受信電文一覧画面

## **7. 1** 送受信フォルダ編集

送受信フォルダは電文を格納するフォルダの一覧となる。

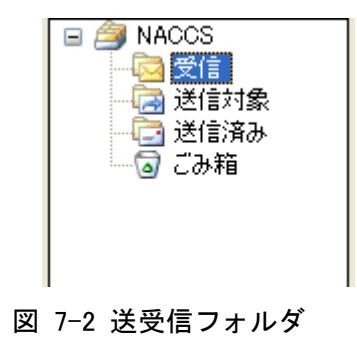

## **7.1.1** 送受信フォルダの表示

パッケージソフトで送受信する電文で送受信電文一覧に登録する電文には電文ステータス(送信対 象、送信済み、受信)および削除フラグ(True、False)を付与する。 送受信フォルダの構成は以下の通り。

| 項番                          | フォルダ名 | 電文ステータス                     | 削除<br>フラグ            | 備考                                                                                     |
|-----------------------------|-------|-----------------------------|----------------------|----------------------------------------------------------------------------------------|
|                             | 受信    | $r$ (受信)                    | False                | 処理結果電文を格納<br>受信フォルダには利用者がサブ<br>フォルダを作ることが可能<br>利用者フォルダに格納されてい<br>る電文は受信フォルダに表示さ<br>れない |
| $\mathcal{D}_{\mathcal{L}}$ | 送信対象  | a(送信対象)                     | False                | 処理要求電文を格納<br>センターサーバに送信されてい<br>ない電文                                                    |
| 3                           | 送信済み  | s(送信済み)                     | False                | 処理要求電文を格納<br>センターサーバに送信し、送信完<br>了した電文                                                  |
| $\overline{4}$              | ごみ箱   | a(送信対象)<br>s(送信済み)<br>r(受信) | True<br>True<br>True | 上記フォルダから削除した電文<br>を格納<br>ごみ箱から元に戻すことが可能<br>ごみ箱を空にする操作時に実削<br>除する                       |

表 7-1 送受信フォルダ一覧

## **7.1.2** 利用者フォルダ作成

フォーカスの当たっているフォルダ配下に任意のフォルダを作成可能とする。

フォルダ作成の仕様は下記の通りとなる。

- ・ 受信フォルダ又は利用者フォルダに作成可能。
- ・ 作成可能なフォルダ階層は 3 階層まで。
- ・ フォルダ名称の最大長は 64 バイト。
- ・ 作成時の名称は「新しいフォルダ」となる。
- ・ 作成時に「新しいフォルダ」が存在した場合は、フォルダ名称に枝番を付加する(例:新しいフォル ダ 1)
- (1) 前提条件
	- ・ 受信フォルダ又は利用者フォルダを選択していること。
	- ・ 1、2 階層が選択されていること。
- (2) 起動条件
	- ・ メインメニュー[編集|フォルダ]-[作成]を選択する。
	- ・ フォルダ選択状態で送受信フォルダ右クリックメニューの[フォルダ作成]を選択する。

(3) フロー図

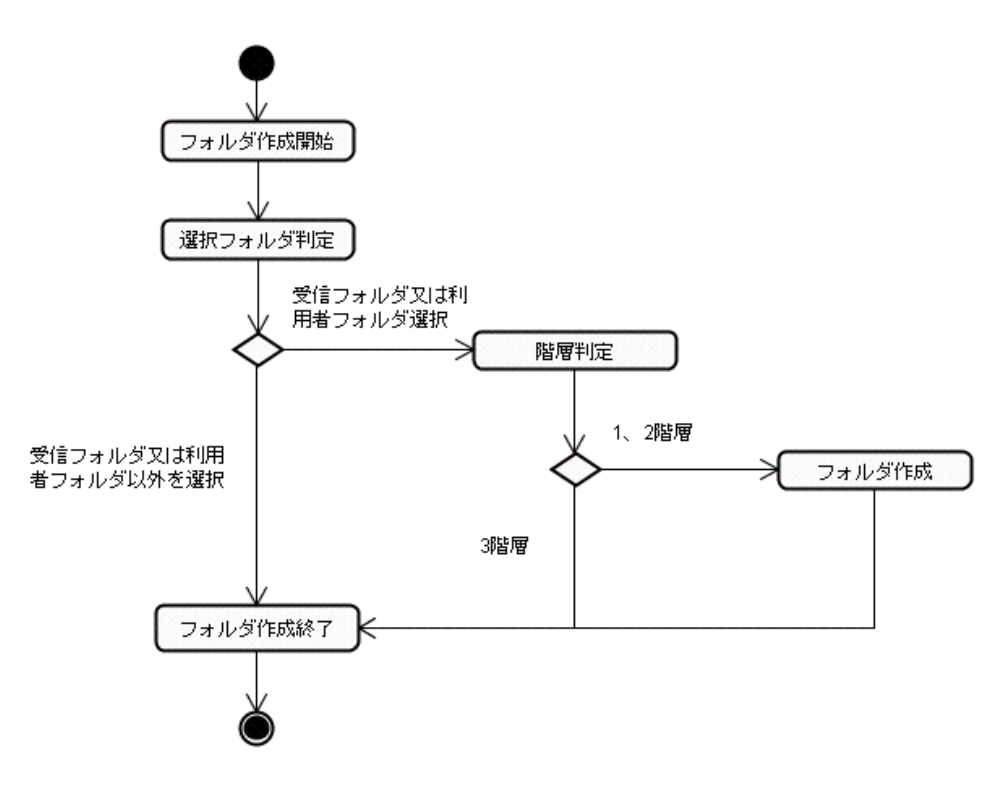

図 7-3 フォルダ作成フロー

## **7.1.3** フォルダ名称変更

フォーカスの当たっているフォルダの名称を任意に変更する。 フォルダ名称変更の仕様は下記の通りとなる。

- ・ 作成したフォルダのみ対象。
- ・ フォルダ名称の最大長は 64 バイト。

#### (1) 前提条件

作成したフォルダが選択されていること。

- (2) 起動条件
	- ・ メインメニュー[編集|フォルダ]-[名称変更]を選択する。
	- ・ 作成したフォルダが選択状態で送受信フォルダ右クリックメニューの[フォルダ名称変更]を選択す る。

(3) フロー図

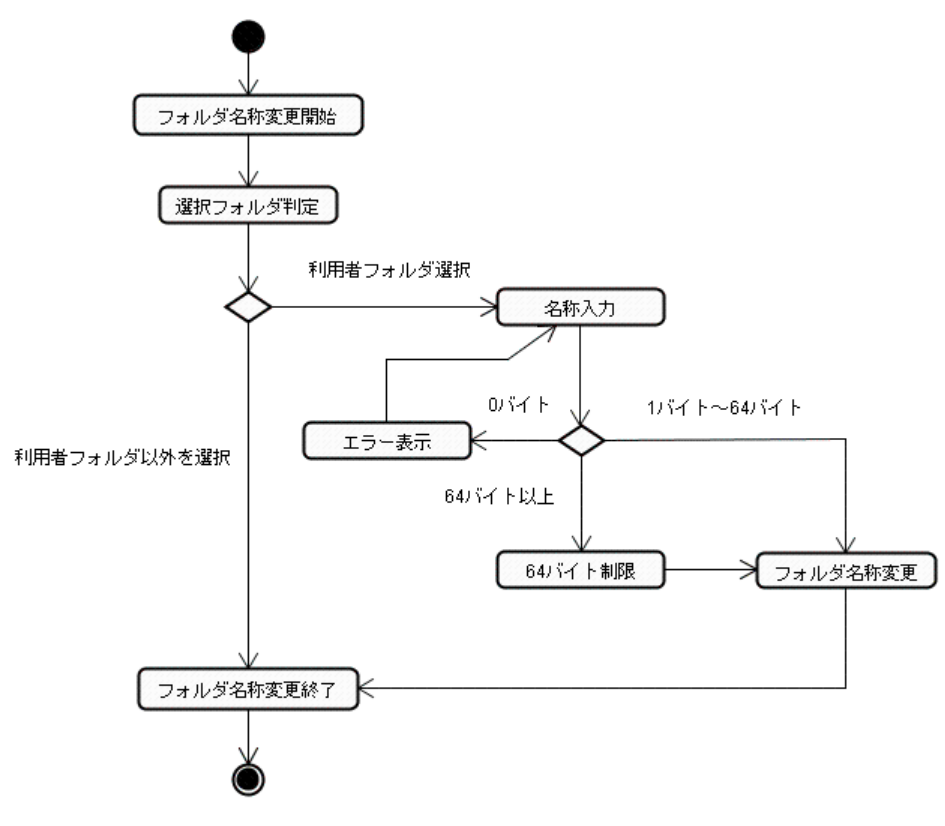

図 7-4 フォルダ名称変更フロー

(4) フォルダ名称チェック

エラーとなるフォルダ名称のチェック処理は以下の通りとなる。

- ・ フォルダ名称が空もしくは全スペースの場合
- ・ 同名称のフォルダが同階層に存在する場合
- ・ 大文字/小文字で一致するフォルダが同階層に存在する場合
- ・ スペースが半角、全角で一致するフォルダが同階層に存在する場合
- · 使用禁止文字『 \\*/:\*?<>|"'() 』が含まれている場合

また、フォルダ名称が 64 桁を超えていた場合は、65 桁以降を除外し名称とする。

(5) 振分設定

名称変更を行うフォルダ又はその配下のフォルダに電文振分条件が設定されている場合は、変更し たフォルダ名称で振分条件を変更する。

## **7.1.4** フォルダ削除

フォーカスの当たっているフォルダを削除する。 フォルダ削除の仕様は下記の通りとなる。

- ・ 作成したフォルダのみ対象。
- ・ 選択したフォルダ配下にフォルダが存在しないこと。
- ・ 削除するフォルダに電文が格納されていた場合すべてごみ箱へ移動する。
- (1) 前提条件

作成したフォルダが選択されていること。

- (2) 起動条件
	- ・ メインメニュー[編集|フォルダ]-[削除]を選択する。
	- ・ 作成したフォルダ選択状態で送受信フォルダ右クリックメニューの[フォルダ削除]を選択する。
- (3) フロー図

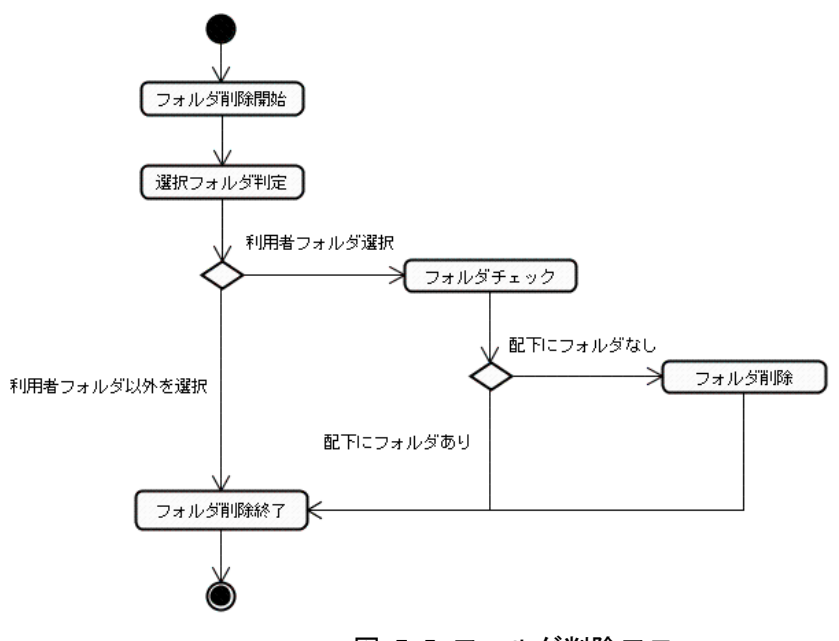

#### 図 7-5 フォルダ削除フロー

(4) 振分設定

削除を行うフォルダに電文振分条件が設定されている場合は、フォルダ削除確認メッセージを表示す る。

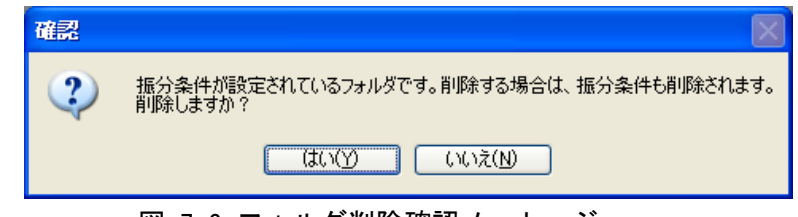

図 7-6 フォルダ削除確認メッセージ

## **7. 2** 電文削除

## **7.2.1** 手動電文削除

送受信電文一覧の受信(利用者フォルダ含む)、送信対象、送信済みの各フォルダで選択した電文 をごみ箱に移動する。

ごみ箱からの電文選択による手動削除は行えないものとする。

(1) 前提条件

受信、送信対象、送信済みフォルダの電文が選択されていること。

(2) 起動条件

メインメニュー[編集|削除]を選択する。 送受信電文一覧右クリックメニュー[削除]を選択する。

(3) 後条件

選択している電文がごみ箱に移動する。

(4) シーケンス図

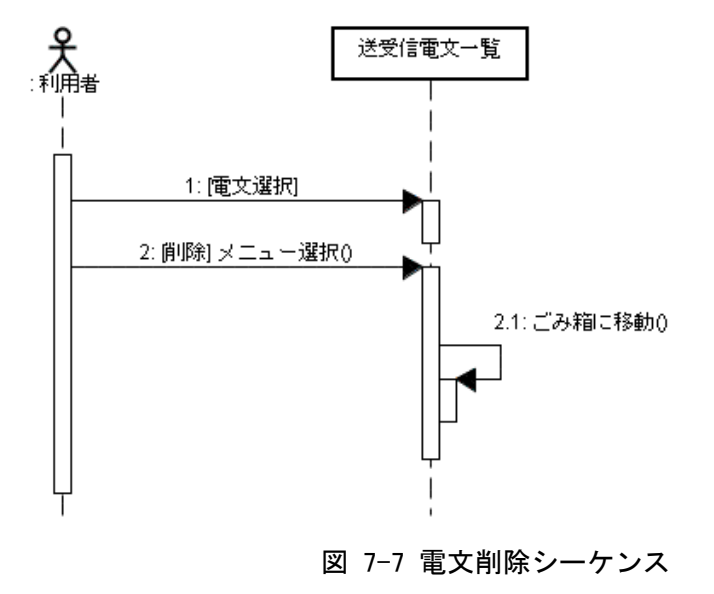

(5) 進捗状況

電文削除時には進捗ダイアログにより削除状況を表示する。

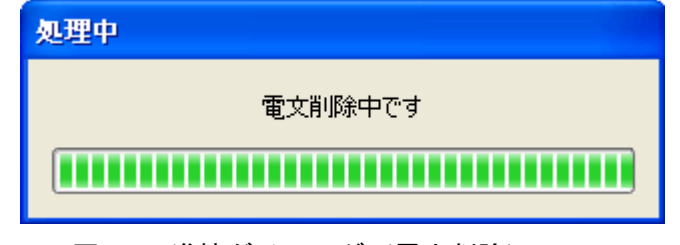

図 7-8 進捗ダイアログ(電文削除)

#### <span id="page-7-0"></span>**7.2.2** 起動時の自動削除

起動時に電文の保存期限をチェックし、保存期限が経過している電文が存在する場合は、メッセージ を表示する。

[はい]ボタンが押下された場合は、ごみ箱に移動する。

削除対象は、受信フォルダの開封済み電文と送信済みフォルダの電文とする。

(1) 前提条件

保存期限を経過している電文が受信(開封済み)、送信済みフォルダに存在していること。

(2) 起動条件

パッケージソフトを起動する。

(3) 後条件

保存期限が経過している電文がごみ箱に移動する。

(4) 画面イメージ

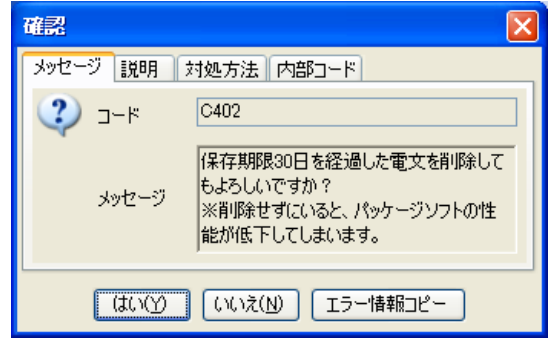

図 7-9 保存期限電文削除メッセージ

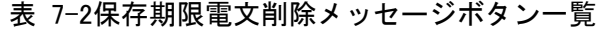

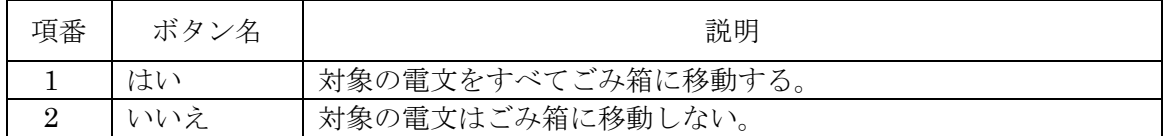

(5) フロー図

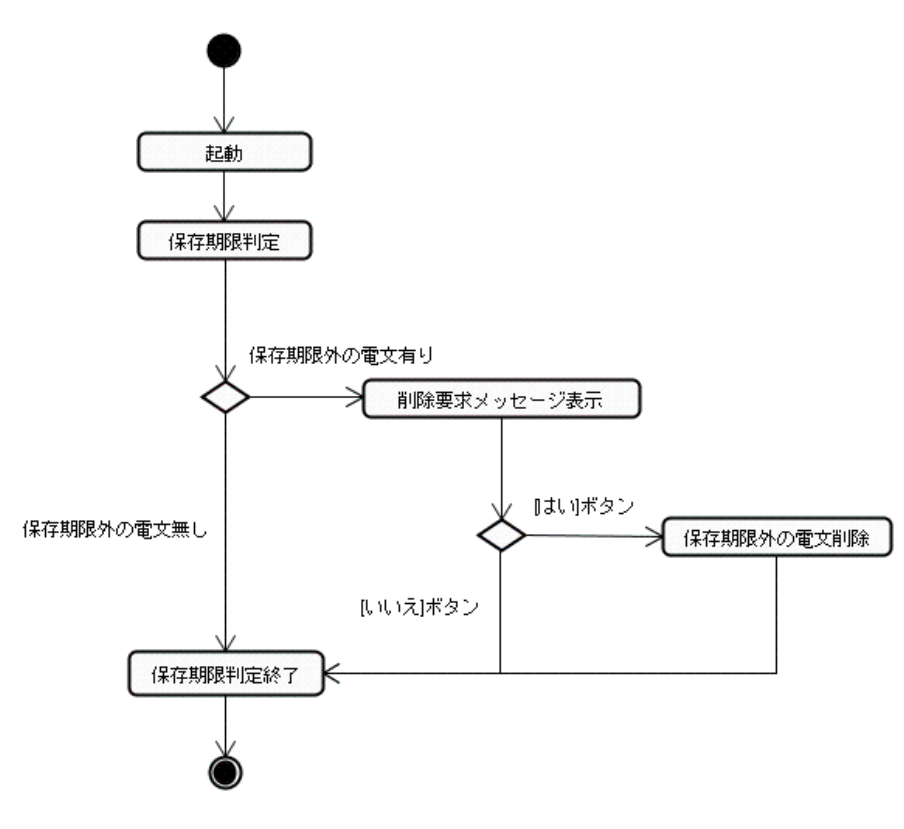

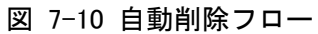

(6) シーケンス図

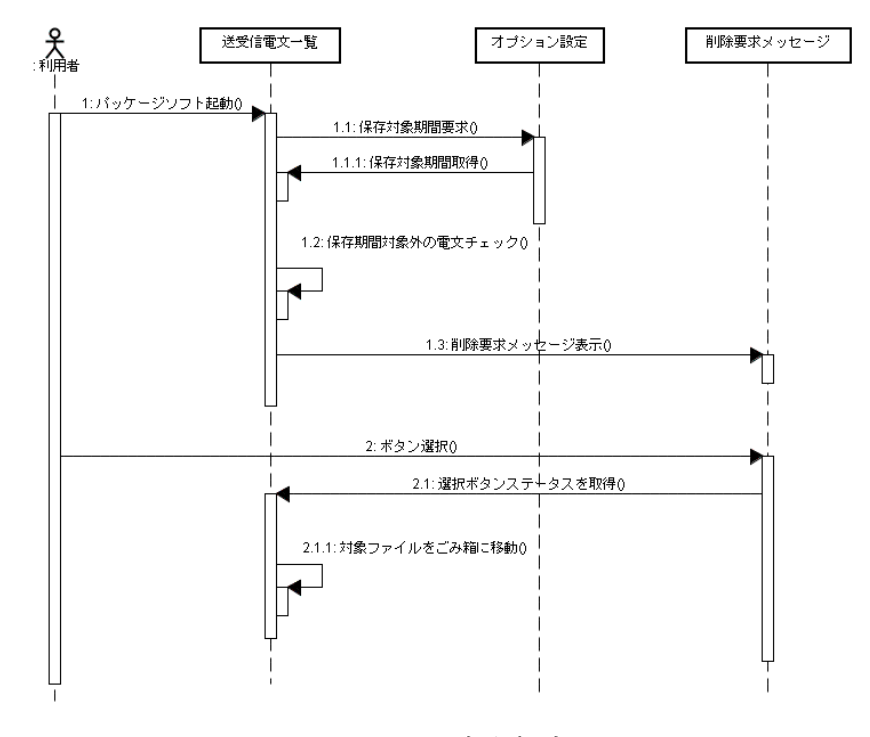

図 7-11 自動削除シーケンス

<span id="page-9-0"></span>(7) 保存期限

保存期限はオプション設定より取得する。 取得した現在の日付から保存期限+1 を引いた日以前の電文を削除対象とする。 例:2/14 で保存期限が 2 日の場合  $2 月 14 日 - (2 日 + 1日) = 2 月 11 日$ この場合、2 月 11 日以前(2 月 11 日を含む)の電文が削除される。

## **7.2.3** ごみ箱を空にする

ごみ箱に格納されている電文をすべて実削除する。 オンライン状態でも実施可能とする。

- (1) 前提条件 ごみ箱に電文が格納されていること。
- (2) 起動条件

メインメニュー[編集|ごみ箱を空にする]を選択する。

- (3) 後条件
	- ・ ごみ箱が空となる。
	- ・ 電文管理フォルダからも対象のファイルが削除される。
	- ・ 電文に割り当てられている添付ファイルも削除される。
- (4) 画面イメージ

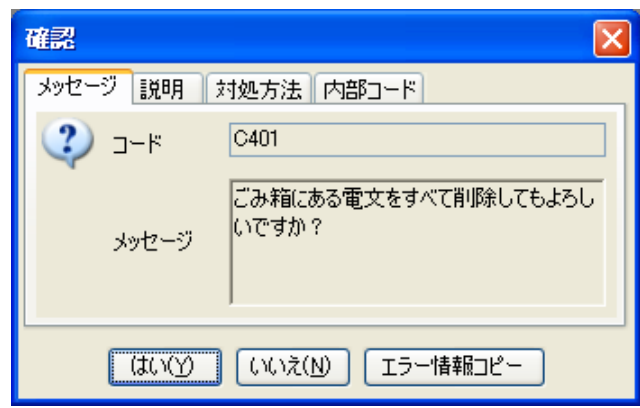

図 7-12 ごみ箱を空にするメッセージ

|  |  |  | 表 7-3 ごみ箱を空にするメッセージボタン一覧 |  |  |  |  |  |
|--|--|--|--------------------------|--|--|--|--|--|
|--|--|--|--------------------------|--|--|--|--|--|

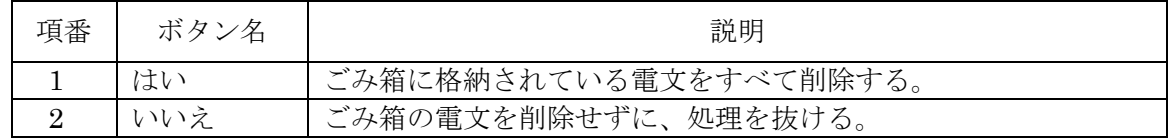

(5) 進捗状況

ごみ箱を空にする時には進捗ダイアログにより削除状況を表示する。

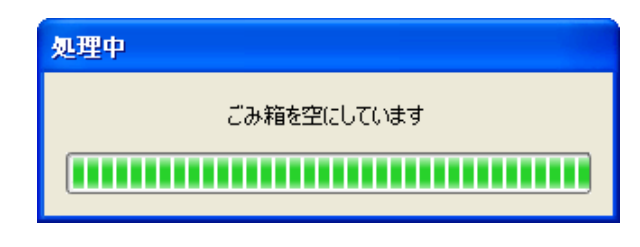

図 7-13 進捗ダイアログ (ごみ箱を空にする)

## **7.2.4** ごみ箱を空にする(終了時)

パッケージソフト終了時、ごみ箱に電文が格納されていた場合は、削除要求メッセージを表示する。 「はい」ボタンが押下された場合は、ごみ箱に格納されている電文をすべて削除し、パッケージソフトを 終了する。

- (1) 前提条件 ごみ箱に電文が格納されていること。
- (2) 起動条件 パッケージソフトを終了する。
- (3) 後条件
	- ・ ごみ箱が空となる
	- ・ 電文管理フォルダからも対象のファイルが削除される。
	- ・ 電文に割り当てられている添付ファイルも削除される。
- (4) 画面イメージ

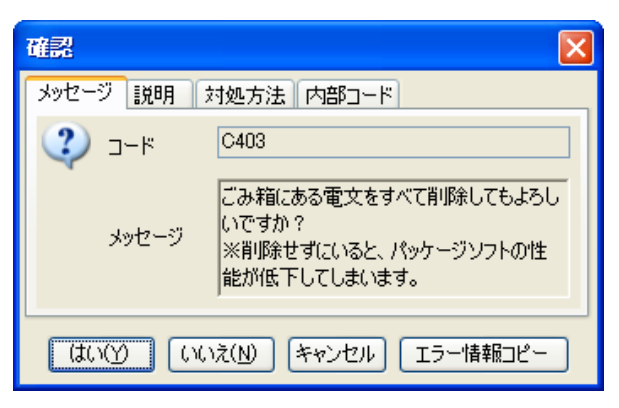

図 7-14 終了時のごみ箱を空にするメッセージ

表 7-4 終了時のごみ箱を空にするメッセージボタン一覧

| 項番       | ボタン名  | 説明                                      |
|----------|-------|-----------------------------------------|
|          | はい    | ごみ箱に格納されている電文をすべて削除後、パッケージソフトを<br>終了する。 |
|          | いいえ   | ごみ箱の電文を削除せずに、パッケージソフトを終了する。             |
| $\Omega$ | キャンセル | ごみ箱の電文を削除せずに、パッケージソフトの終了も中断する。          |

### **7. 3** 電文移動

## **7.3.1** ドラッグ&ドロップによる電文移動

受信フォルダ、利用者フォルダの移動又は、ごみ箱への各フォルダからの移動を実装する。操作は、 電文を選択し、ドラッグ&ドロップにより行うものとする。

| 項番 | 移動元      | 移動先      | 結果   |
|----|----------|----------|------|
| 1. | 受信フォルダ   | 受信フォルダ   | 移動可能 |
|    |          | 利用者フォルダ  | 移動可能 |
|    |          | 送信対象フォルダ | 移動不可 |
|    |          | 送信済みフォルダ | 移動不可 |
|    |          | ごみ箱      | 移動可能 |
| 2. | 利用者フォルダ  | 受信フォルダ   | 移動可能 |
|    |          | 利用者フォルダ  | 移動可能 |
|    |          | 送信対象フォルダ | 移動不可 |
|    |          | 送信済みフォルダ | 移動不可 |
|    |          | ごみ箱      | 移動可能 |
| 3. | 送信対象フォルダ | 受信フォルダ   | 移動不可 |
|    |          | 利用者フォルダ  | 移動不可 |
|    |          | 送信対象フォルダ | 移動不可 |
|    |          | 送信済みフォルダ | 移動不可 |
|    |          | ごみ箱      | 移動可能 |
| 4. | 送信済みフォルダ | 受信フォルダ   | 移動不可 |
|    |          | 利用者フォルダ  | 移動不可 |
|    |          | 送信対象フォルダ | 移動不可 |
|    |          | 送信済みフォルダ | 移動不可 |
|    |          | ごみ箱      | 移動可能 |
| 5. | ごみ箱      | 受信フォルダ   | 移動不可 |
|    |          | 利用者フォルダ  | 移動不可 |
|    |          | 送信対象フォルダ | 移動不可 |
|    |          | 送信済みフォルダ | 移動不可 |
|    |          | ごみ箱      | 移動不可 |

表 7-5 電文移動一覧

(1) 進捗状況

電文移動時には進捗ダイアログにより移動状況を表示する。ごみ箱に移動した場合は、削除中の進 捗ダイアログを表示する。

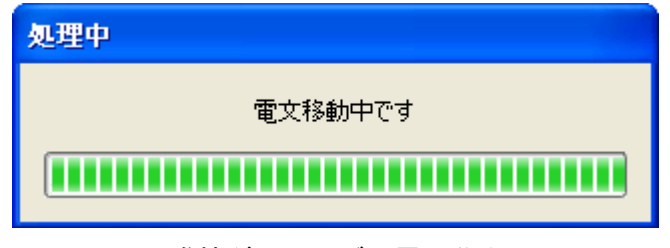

図 7-15 進捗ダイアログ (電文移動)

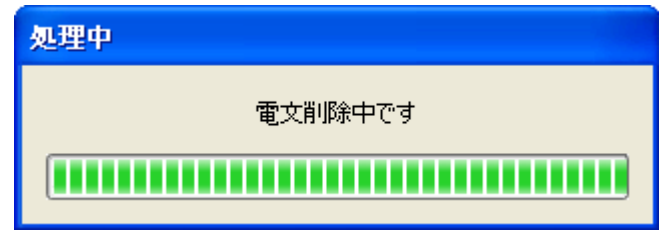

図 7-16 進捗ダイアログ (電文削除)

### **7.3.2** 元に戻す

ごみ箱で選択した電文を元のフォルダに戻す。 削除フラグを解除することにより、ステータスと格納フォルダにより元のフォルダに戻る。 元に戻した時にフォルダが削除されて存在しない場合、フォルダを作成して電文を格納する。

(1) 前提条件

ごみ箱に電文が格納されていること。

(2) 起動条件

メインメニュー[編集|元に戻す]を選択する。 送受信電文一覧右クリックメニュー[元に戻す]を選択する。

(3) 後条件

削除前に格納されていたフォルダに戻る。

(4) フロー図

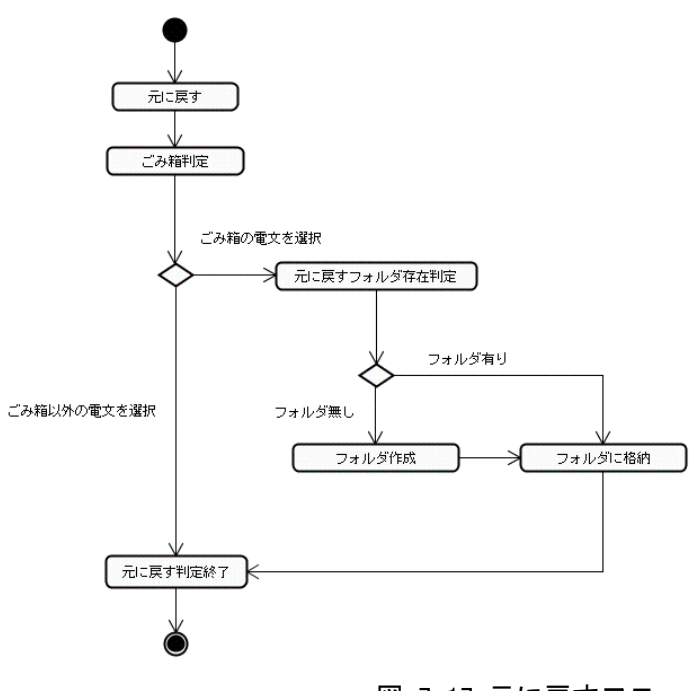

図 7-17 元に戻すフロー

(5) 進捗状況

元に戻す時には進捗ダイアログにより進捗状況を表示する。

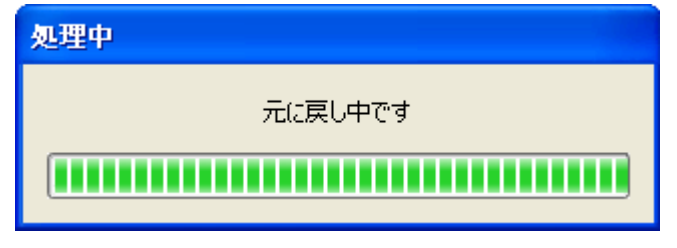

図 7-18 進捗ダイアログ (元に戻す)

#### **7. 4** 電文選択

## **7.4.1** すべて選択

送受信電文一覧で現在表示フォルダの電文をすべて選択状態とする。

(1) 前提条件

送受信電文一覧がアクティブであること。

(2) 起動条件

メインメニュー[編集|すべて選択]を選択する。 送受信電文一覧右クリックメニュー[編集|すべて選択]を選択する。

(3) 後条件

送受信電文一覧の電文がすべて選択状態となる。

## **7. 5** 最新状態の表示

送受信電文一覧に表示されている内容を最新の状態にする。このとき、利用者フォルダを名前順にソ ートする。

#### **7. 6** 受信フォルダの振り分け

## **7.6.1** 受信フォルダの振り分け設定

オプション設定の振り分け設定により、処理結果電文の振り分け条件の設定が可能。 振り分け時に使用する項目は下記の表の通り。

表 7-6 受信フォルダ振り分け項目一覧

| 項番 | 項目      | 説明                 | 備考   |
|----|---------|--------------------|------|
|    | 利用者コード  | AND 条件(指定なしの場合は空白) | 部分一致 |
| റ  | 業務コード   | Л                  | 部分一致 |
| 0  | 出力情報コード | Н                  | 部分一致 |
|    | 出力フォルダ  | 受信フォルダの配下を指定       |      |
| 5  | 未読振分    | 未読電文を振り分けるかどうか     |      |

上記の項目により振り分けを行うが、処理結果電文が複数の条件を満たす場合は、振り分け条件一 覧の上に表示する条件を優先する。

## **7.6.2** 受信フォルダ振り分け設定(銀行版)

オプション設定の振り分け設定により、処理結果電文の振り分け条件の設定が可能。 銀行版の振り分け時に使用する項目は下記の表の通り。

表 7-7 受信フォルダ振り分け項目一覧 (銀行版)

| 項番             | 名称          | 説明                  | 備考     |
|----------------|-------------|---------------------|--------|
|                | 利用者コード      | AND 条件 (指定なしの場合は空白) | 部分一致   |
| $\overline{2}$ | 業務コード       | Л                   | 部分一致   |
| 3              | 出力情報コード     | Л                   | 部分一致   |
| $\overline{4}$ | 口座番号 (銀行のみ) | Л                   | 部分一致   |
| 5              | 出力フォルダ      | 受信フォルダの配下を指定        |        |
| 6              | 未読振分        | 未読電文を振り分けるかどうか      |        |
|                | 引落日(銀行のみ)   | 引落日で振り分けるかどうか       | 3 階層では |
|                |             |                     | 設定不可   |

上記の項目により振り分けを行うが、処理結果電文が複数の条件を満たす場合は、振り分け条件一 覧の上に表示する条件を優先する。

#### **7.6.3** 振り分け

現在受信フォルダに格納されているすべての電文に対し、振り分け設定に基づき利用者フォルダに 振り分ける。

#### **7.6.4** 選択電文振り分け

受信フォルダで選択した電文に対し、振り分け設定に基づき利用者フォルダに振り分ける。

#### **7.6.5** 処理結果電文自動振り分け

電文受信時に、振り分け設定に基づき利用者フォルダに振り分ける。 出力情報コード毎のフォルダ自動作成は行わない。

## **7.6.6** 処理結果電文自動振り分け(引き落とし日)

電文受信時に、振り分け設定で引落日の設定が行われている場合、利用者フォルダ配下に引落日 (日付のみ)のフォルダを作成し振り分ける。 最下層のフォルダには設定できない。

(1) 前提条件

振分条件設定で、引落日にチェックがついていること。

(2) 起動条件

銀行版で、出力情報電文(帳票用)を受信する。

(3) 後条件

引落日のフォルダに電文が格納されること。

(4) フロー図

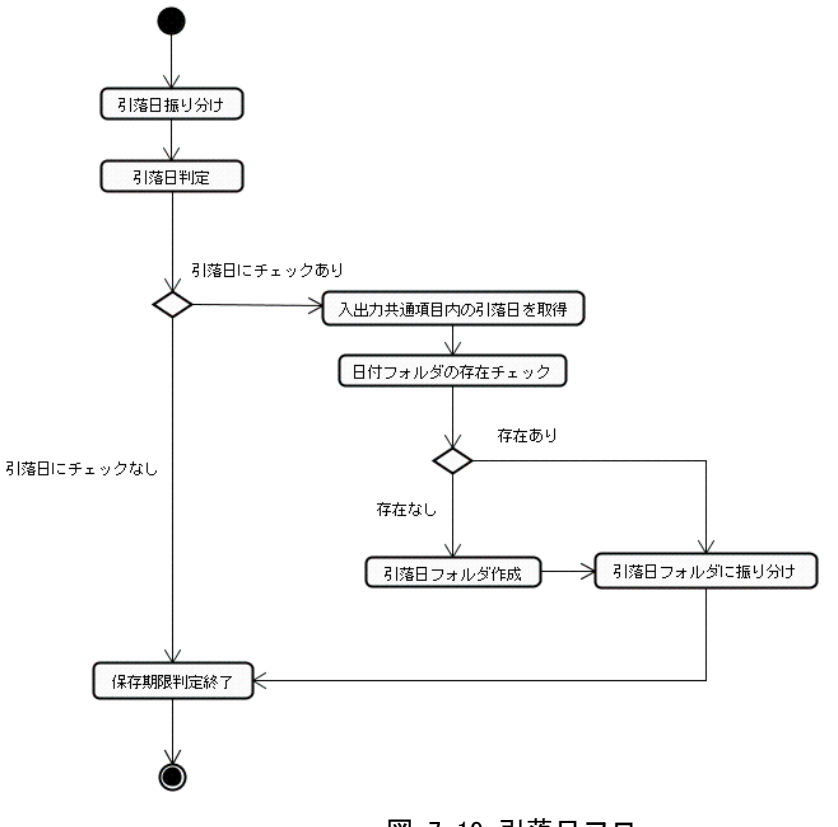

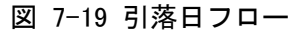

(5) 引落日

引落日は、入出力共通項目内の月日を取得し日付のみフォルダを指定フォルダ配下に作成する。 既にフォルダが存在していた場合は、フォルダの作成は行わない。

## **7. 7** 件数表示

## **7.7.1** 未読件数表示切り替え

利用者フォルダのフォルダ名の右側に該当フォルダ内の未読電文件数を表示する。 表示/非表示については、メインメニュー[表示|未読件数を表示]により切り替える。

#### **7.7.2** 件数、未読件数、選択件数表示

送受信フォルダ下部に選択しているフォルダの総件数、未読電文件数、選択件数を表示する。 表示形式は以下の通りとなる。

- ・ 総件数、未読件数 : 【総件数】(【未読件数】)
- ・ 選択件数 : 【選択件数】件選択中

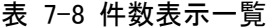

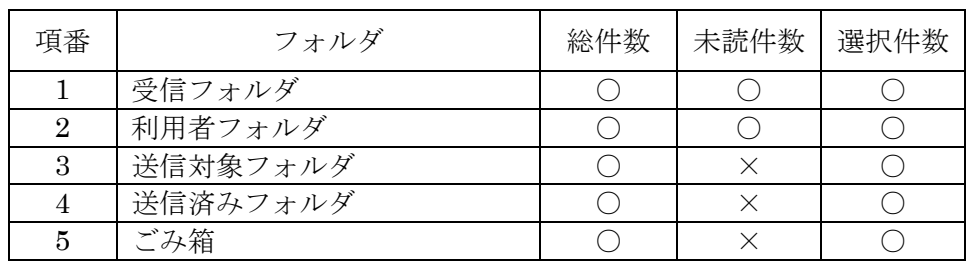

## **7. 8** 送受信電文一覧編集

送受信電文一覧は電文を格納する一覧となる。

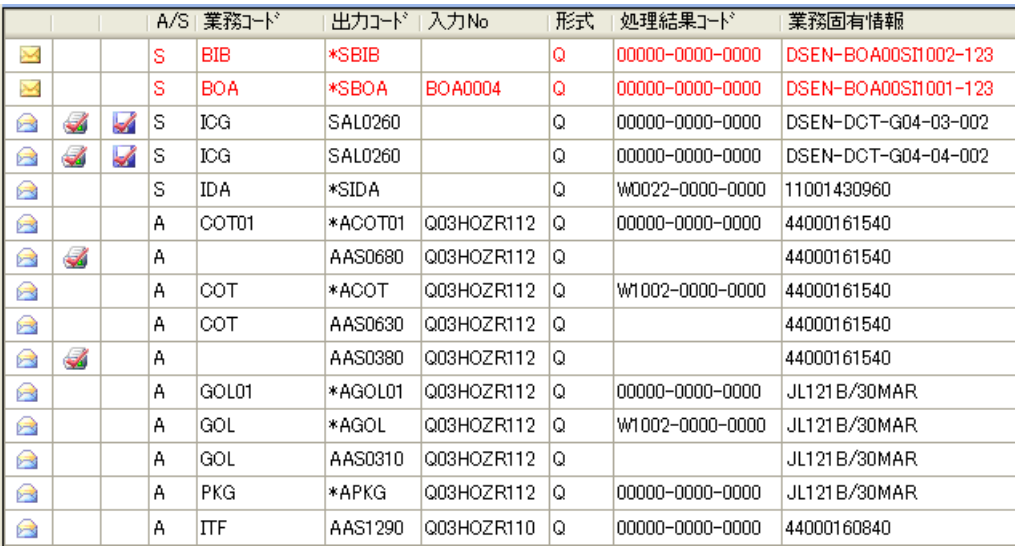

図 7-20 送受信電文一覧編集

## **7.8.1** 一覧項目表示

一覧に表示する内容は各電文の入出力共通項目から表示する。

表 7-9 一覧項目

| 項番             | カラム名称       | 項目                           | 表示内容                                  | 備考                  |
|----------------|-------------|------------------------------|---------------------------------------|---------------------|
| $\mathbf{1}$   |             | 開封状態                         | 未読:■、既読:■                             |                     |
| $\overline{2}$ |             | 印刷状態                         | 印刷済み:                                 |                     |
| 3              |             | 保存状態                         | 保存済み:→                                |                     |
| 4              | A/S         | Air/Sea 識別                   | ※(2)参照                                |                     |
| 5              | 業務コード       | 業務コード+画面コー<br>$\mathbb{R}^2$ | 業務コード+画面コード                           | 例 IDA. S01          |
| 6              | 出力コード       | 出力情報コード                      | 出力情報コード                               |                     |
| $\tau$         | 入力No        | 入力情報特定番号                     | 入力情報特定番号                              |                     |
| 8              | 形式          | 形式                           | 電文の形式                                 |                     |
| 9              | 処理結果コー<br>F | 処理結果コード                      | 処理結果コード                               |                     |
| 10             | 業務固有情報      | 業務固有情報                       | サブジェクト内の業務固<br>有情報                    | 銀行以外                |
| 11             | 業務固有情報1     | 業務固有情報1                      | ※(1)2参照                               | 銀行のみ                |
| 12             | 2           | 業務固有情報2                      | ※(1)2参照                               | 銀行のみ                |
| 1 3            | 3           | 業務固有情報3                      | ※(1)2参照                               | 銀行のみ                |
| 14             | 送受信時刻       | 送受信時刻                        | 電文を登録/更新および<br>送信、受信した時のパソコ<br>ンの日付時刻 | YYYY/MM/DD HH:MM:SS |
| 1 5            | 種別          | 種別                           | 電文種別                                  |                     |
| 16             | 終了          | 終了                           | 最終フラグ                                 |                     |

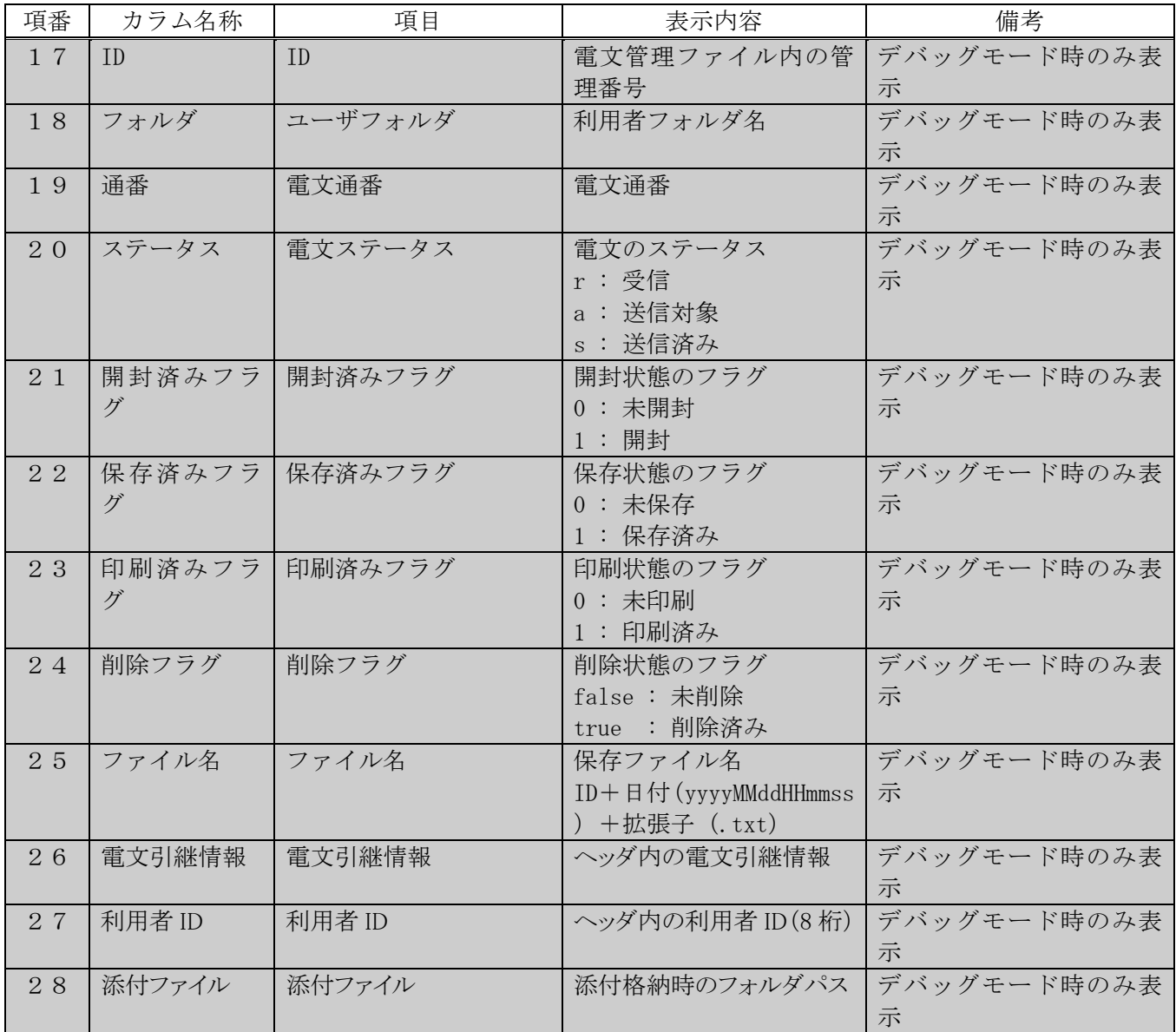

(1) 業務固有情報の表示

業務固有情報は入出力共通項目サブジェクトから抽出する。

① 処理結果通知電文、出力情報電文(画面用[M])、蓄積用情報電文(溜め置き電文[U])の場合 処理結果コード(15)△業務固有情報(48)

② 銀行版で出力情報電文(帳票用[P])の場合

#### 業務固有情報(64)

出力情報電文(帳票用[P])の業務固有情報(64Byte)を 3 分割する(括弧内は桁数)

表 7-10 業務固有情報 (銀行版)

|      | 業務固有情報 1(23)                                 | 2(5) | 3(36)          |
|------|----------------------------------------------|------|----------------|
| <参考> | 口座番号(16) $\triangle$ 代理人 引落月日(4) $\triangle$ |      | 出力通番(5)△輸入申告番号 |
|      | コード(5) $\triangle$                           |      | (11) 以降予備(19)  |

③ 上記以外の電文の場合

業務固有情報(64)

- (2) Air/Sea 識別の表示
	- ① 受信電文

出力情報コードの1桁目(処理結果通知電文(先頭が"\*"の出力情報コード)は2桁目)「A(Air)、S (Sea)、C(共通)」を Air/Sea 識別の列に表示する。

②送信電文及び送信対象電文

処理要求電文ヘッダ内のシステム識別「1(Air)、2(Sea)」をそれぞれ「A(Air)、S(Sea)」に変換して Air/Sea 識別の列に表示する。他府省業務(システム識別 3 以上)は、そのまま数字で表示する。

③「Air/Sea 識別の表示」機能が実装される前の保管電文

「Air/Sea 識別の表示」機能が実装される前の保管電文の「A/S」は、スペースで表示する。

#### **7.8.2** 一覧ソート

送受信電文一覧の項目タイトルをクリックすることにより、一覧内のソートが可能。 デフォルトは、【送受信時刻】の新しい順(降順)にソートする。 現在のソート項目と同一の項目をクリックする毎にソートの昇順/降順が切り替わる。 現在のソート項目と異なる項目をクリックするとそれまでのソート順を二次キーとし、新しい項目を一時 キーとしてソートする。

なお、銀行版についてのみ三次ソートまで可能とする。

(1) 前提条件

送受信電文一覧がアクティブであること。

- (2) 起動条件 送受信電文一覧のカラムをクリックする。
- (3) 後条件

一覧がソートされること。

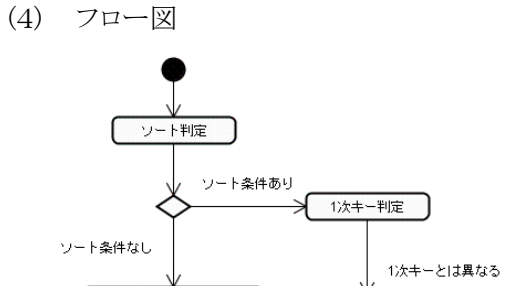

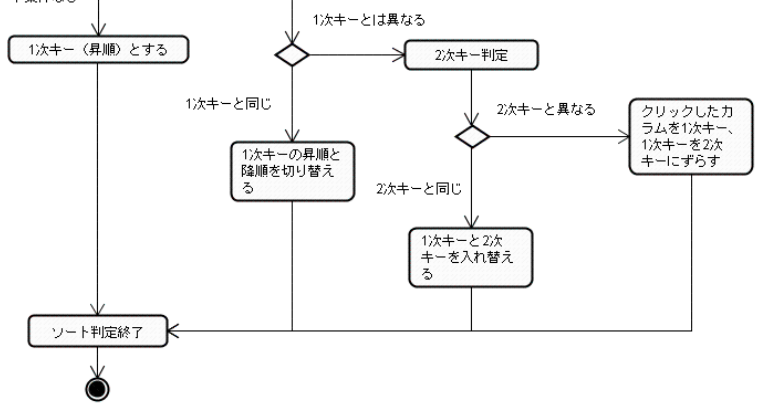

図 7-21 ソート判定フロー

#### **7.8.3** 一覧印刷

送受信電文一覧の表示内容を印刷することが可能。機能概要については、「第 11 章 印刷」を参照。

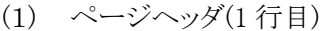

#### 表 7-11 ページヘッダ

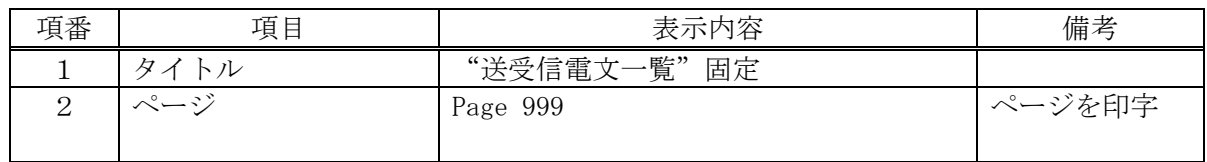

## (2) 項目ヘッダ(2 行目)

#### 表 7-12 項目ヘッダ

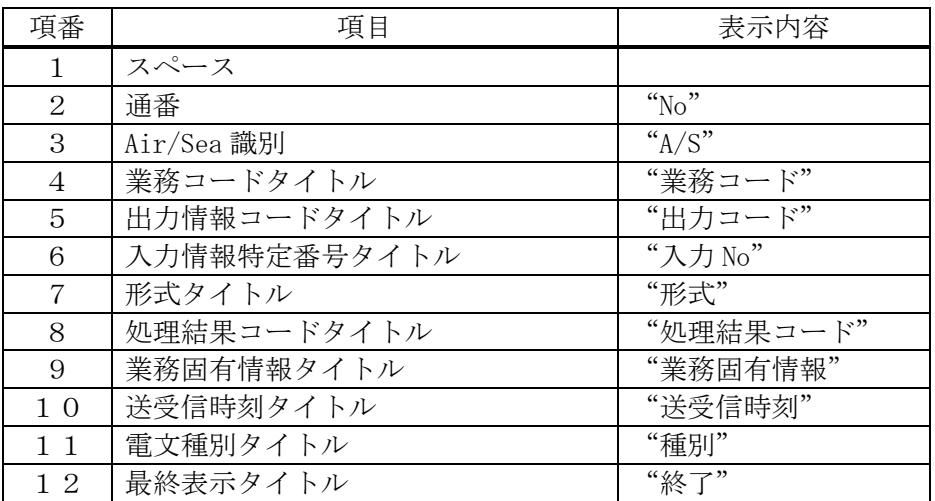

(3) 電文内容(3 行目以降)

| 項番           | 項目         | 表示内容                  |
|--------------|------------|-----------------------|
| $\mathbf{1}$ | 開封/未開封     | 未開封の場合" *"、開封の場合スペース  |
| 2            | 印刷済み       | 印刷済みの場合" *"、左記以外はスペース |
| 3            | 保存済み       | 保存済みの場合" *"、左記以外はスペース |
| 4            | 通番         | 送受信電文の通番              |
| 5            | Air/Sea 識別 | 送受信電文一覧と同じ内容を印刷       |
| 6            | 業務コード      |                       |
| 7            | 出力情報コード    |                       |
| 8            | 入力情報特定番号   |                       |
| 9            | 形式         |                       |
| 1 0          | 処理結果コード    |                       |
| $1\;1$       | 業務固有情報     |                       |
| 1 2          | 送受信時刻      |                       |
| 13           | 電文種別       |                       |
| 14           | 最終表示       |                       |

表 7-13 電文内容

#### **7.8.4** 開封済み表示

受信フォルダ(利用者フォルダ含む)では電文の開封/未開封をアイコン及び文字色により表示す  $\zeta$ 

(1) 開封条件

開封条件については、下記の表の通りとなる。

表 7-14 開封条件

| 項番 | 機能       | 対象                  |
|----|----------|---------------------|
|    | 画面展開※    | 処理結果通知電文[R]         |
|    |          | 出力情報電文 (画面用[C]、[M]) |
|    |          | 蓄積用情報電文(溜め置き電文[U])  |
|    | 外部ファイル保存 | 全電文                 |
|    | 印刷       | 全電文                 |

※帳票等印刷プレビュー画面で表示される電文(U 雷文は除く)の場合は、開封済みとならない。

## **7.8.5** 保存済み表示

受信フォルダ(利用者フォルダ含む)では電文の自動保存又は手動保存済みをアイコンにより表示す  $\zeta$ <sub>o</sub>

#### **7.8.6** 印刷済み表示

受信フォルダ(利用者フォルダ含む)では電文の自動印刷又は手動印刷済みをアイコンにより表示す る。

## **7.8.7** 送受信電文一覧文字サイズの変更

文字のサイズを三段階に変更可能とする。

表 7-15 文字サイズ一覧

| 項番 | 項 目      | サイズ |        |
|----|----------|-----|--------|
|    | 文字を大きくする |     |        |
|    | 元の大きさに戻す |     | ・デフォルト |
|    | 文字を小さくする |     |        |

#### **7. 9** 電文画面表示

#### **7.9.1** 受信フォルダ電文画面表示(利用者フォルダ含む)

受信フォルダ内の電文は電文種別により表示方法が異なる。

(1) 処理結果通知電文[R]

業務画面を開き、処理結果部に表示する。

出力情報電文(画面用[C]]がある場合は、業務画面の業務データ部に画面テンプレートと合成して展 開する。存在しない場合は、送信済みフォルダ内を検索し、同一の電文引継情報を持つ電文を業務 画面の業務データ部に展開する。

同一の電文引継ぎ情報を持つ電文が存在しない場合は、空の画面に処理結果コードのみ展開する。 表示後は電文を開封済みとする。

① フロー図

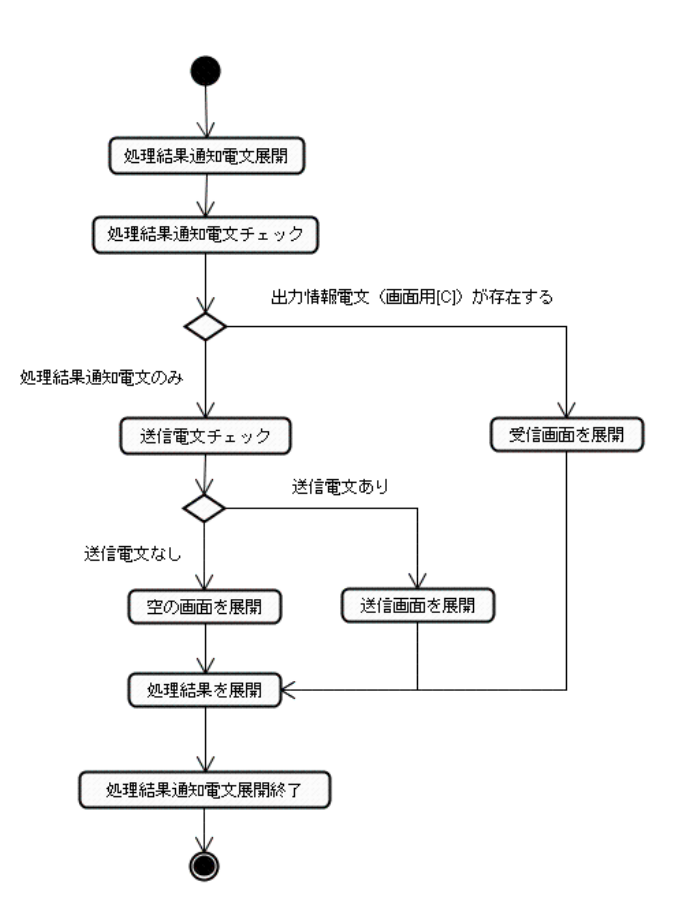

#### 図 7-22 処理結果通知電文[R]展開フロー

- (2) 出力情報電文(画面用[C]) 業務画面を開き、画面テンプレートと合成して業務データ部に展開する。同時に処理結果通知電文 を処理結果欄に表示する。 該当する処理結果通知電文が存在しない場合処理結果欄は空欄となる。 表示後は電文を開封済みとする。 処理結果通知電文が存在しない場合でも、出力情報電文(画面用[C])のみ展開を行う。
- (3) 出力情報電文(画面用[M]) 業務画面を開き、画面テンプレートと合成して業務データ部/処理結果部にそれぞれ表示する。 表示後電文を開封済みとする。
- (4) 蓄積用情報電文(溜め置き電文[U]) 印刷プレビュー画面に電文をそのままの状態で表示する。 表示後電文を開封済みとする。
- (5) 処理結果通知電文、出力情報電文(画面用[C]、[M])以外 印刷プレビュー画面に帳票テンプレートと合成した状態で表示する。 表示後は、電文を開封済みとしない。

### **7.9.2** 送信対象フォルダ/送信済みフォルダ

業務画面を開き、画面テンプレートと合成して表示する。 (処理結果の表示は行わない)

#### **7.9.3** 業務画面を開く

選択した電文の形式に関係なく業務画面に展開する。 対象は処理結果電文のみとなる。 構成情報内に画面が定義されていない場合は、エラーメッセージを表示する。

(1) 前提条件

処理結果電文を選択していること。

(2) 起動条件

送受信電文一覧右クリックメニュー[業務画面に開く]を選択。

(3) 後条件

該当する処理結果電文が業務画面に展開される。

## **7. 10** 送受信電文印刷

一覧で選択されている電文の内容を印刷する。 複数電文選択されている場合、選択された全ての電文が印刷対象となる。 下記の各印刷の詳細については「第 11 章 印刷」を参照。

## **7.10.1 1** 電文のみ選択の場合

印刷ダイアログを表示し、選択された電文が印刷対象となる。

## **7.10.2** 複数電文が選択されている場合

プリンタ出力情報設定などの情報により自動的に印刷先を振り分けて印刷する。

#### **7.10.3** 複合業務電文が選択されている場合

第 1 業務の電文を印刷する。印刷する電文が 0 バイトの場合は印刷を行なわない。

## **7. 11** 送受信電文保存

一覧上で選択した電文を外部ファイルにテキスト形式で保存する。 保存の詳細については、「第 12 章 利用者データ」を参照。

### **7. 12** 検索

#### **7.12.1** 概要

選択した検索区分と一致する電文を検索する。 検索によって検出された電文は選択状態となる。

(1) 画面イメージ

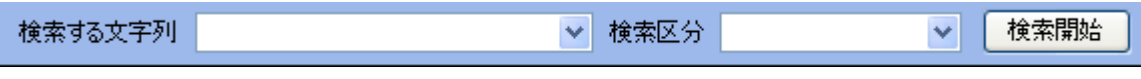

#### 図 7-23 検索項目

#### 表 7-16 検索項目一覧

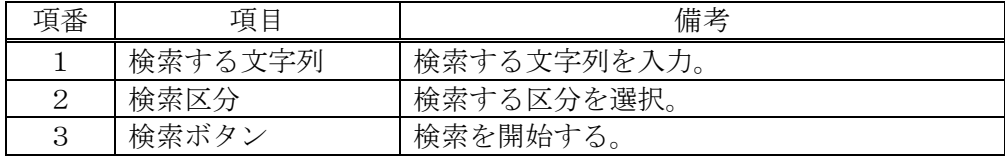

(2) 検索文字列

検索文字列については、下記の通りとする。

・ 入力された文字列を 20 件まで履歴に残す。

#### (3) 検索区分項目

検索区分の項目については、下記の通りとなる。

表 7-17 検索区分項目一覧

| 項番             | 項目              | 備考   |
|----------------|-----------------|------|
| $\mathbf{1}$   | 業務コード           | 部分一致 |
| $\overline{2}$ | 出力コード           | 部分一致 |
| 3              | 入力No            | 部分一致 |
| $\overline{4}$ | 形式              | 部分一致 |
| 5              | 処理結果コード         | 部分一致 |
| 6              | 業務固有情報 (銀行版以外)  | 部分一致 |
| $\overline{7}$ | 業務固有情報1 (銀行版のみ) | 部分一致 |
| 8              | 2 (銀行版のみ)       | 部分一致 |
| 9              | 3 (銀行版のみ)       | 部分一致 |
| 10             | 送受信時刻           | 部分一致 |
| 11             | 種別              | 部分一致 |
| 12             | 終了              | 部分一致 |
| 13             | 全文              | 部分一致 |

(4) フロー図

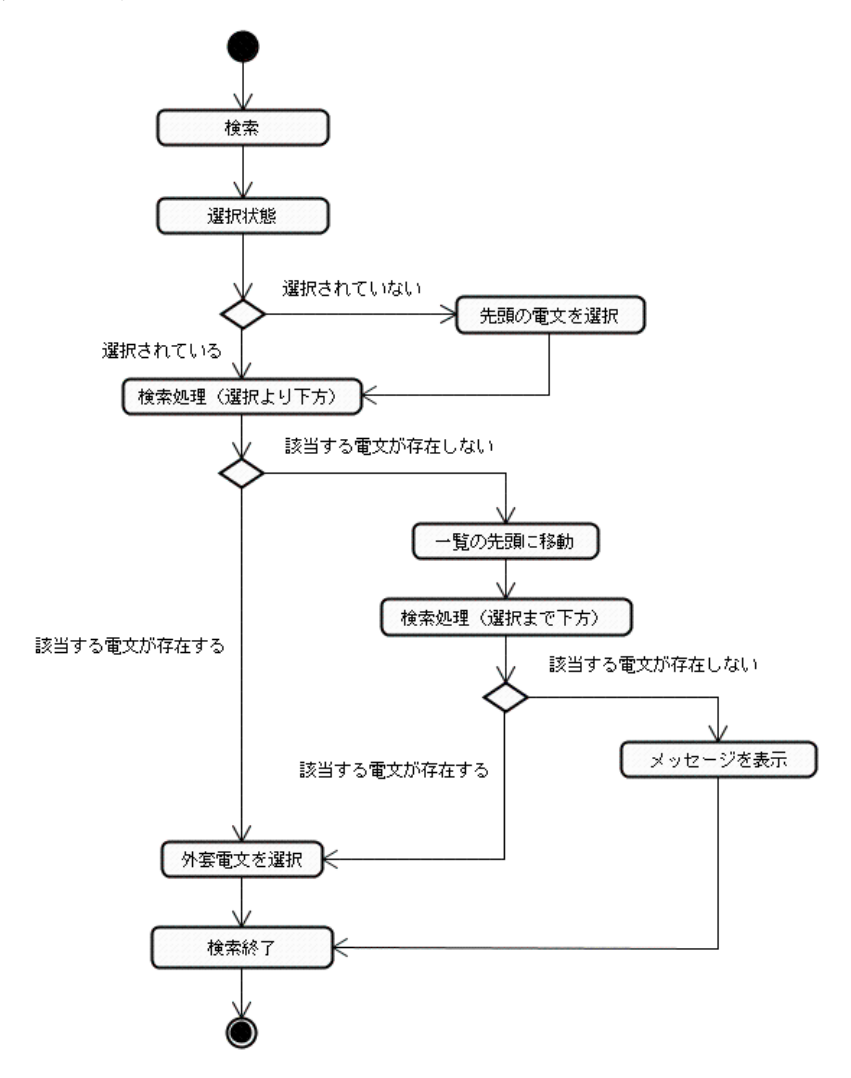

#### 図 7-24 検索フロー

## **7.12.2** 送信済み電文検索

受信フォルダ(利用者フォルダも含む)の処理結果電文選択時に、処理結果電文に対応する処理要 求電文を送信済みフォルダから検索し、該当電文を選択する。 対象の電文は処理結果通知電文、出力情報電文(画面用[C]、[M])とする。

(1) 前提条件

処理結果電文を選択していること。

(2) 起動条件

送受信電文一覧右クリックメニュー[送信済み電文検索]を選択。

(3) 後条件

該当する送信済み電文が選択される。

### **7.12.3** 受信電文検索

送信済みフォルダの処理要求電文選択時に、処理要求電文に対応する処理結果電文を受信フォル ダ(利用者フォルダ含む)から検索し、該当電文を選択する。

(1) 前提条件

処理要求電文を選択していること。

(2) 起動条件

送受信電文一覧右クリックメニュー[受信電文検索]を選択。

(3) 後条件

該当する処理結果電文が選択される。

## **7. 13** 電文管理

## **7.13.1** 構成

データベースエンジンは使用せずに、テキスト形式のファイルを使用し、電文の管理を行う。 電文の管理は下記の 2 点で構成されている。

#### 表 7-18 電文構成一覧

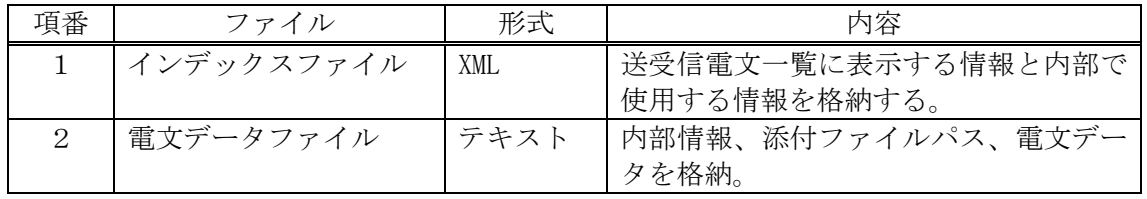

(1) インデックスファイル構成

インデックスファイルは、下記の項目が格納されている。

| 項番             | 項目         | 桁数               | 型       | 備考                 |
|----------------|------------|------------------|---------|--------------------|
| $\mathbf{1}$   | 開封状態       | $\mathbf{1}$     | String  | 開封フラグ              |
|                |            |                  |         | 0:未開封、1:開封         |
| $\overline{2}$ | 印刷状態       | $\mathbf{1}$     | String  | 印刷フラグ              |
|                |            |                  |         | 0:未印刷、1:印刷済み       |
| 3              | 保存状態       | $\mathbf{1}$     | String  | 保存フラグ              |
|                |            |                  |         | 0:未保存、1:保存済み       |
| $\overline{4}$ | Air/Sea 識別 | $\mathbf{1}$     | String  | Air/Sea 識別         |
| $\overline{5}$ | 業務コード      | $\boldsymbol{9}$ | String  | 業務コード+画面コード        |
| $6\phantom{1}$ | 出力情報コード    | $\overline{7}$   | String  | 出力情報コード            |
| $\overline{7}$ | 入力情報特定番号   | 10               | String  | 入力特定番号             |
| 8              | 形式         | 10               | String  | 電文の形式              |
| 9              | 処理結果コード    | 10               | String  | 入力特定番号             |
| 10             | 業務固有情報     | 64               | String  | サブジェクト内の業務固有情報     |
| 11             | 送受信時刻      | 19               | String  | 電文の日付時刻            |
| 12             | 電文種別       | $\mathbf{1}$     | String  | 電文種別               |
| 13             | 終了         | $\mathbf{1}$     | String  | 最終フラグ              |
|                |            |                  |         | E:最終               |
| $1\,4$         | ID         | $\bar{ }$        | Integer | 電文の ID             |
| 15             | ユーザフォルダ    | 255              | String  | 利用者フォルダ名称          |
| 16             | ステータス      | $\mathbf{1}$     | String  | 電文の状態              |
|                |            |                  |         | r:受信、a:送信対象、s:送信済み |
| 17             | 削除フラグ      | $\mathbf{1}$     | String  | ごみ箱に表示される。         |
| 18             | ファイル名      | 255              | String  | ファイル名              |
|                |            |                  |         | 電文ファイル名:ID+送受信時刻   |
| 19             | 通番         | $\mathfrak{Z}$   | String  | 電文通番               |
| 20             | 電文引継情報     | $26\,$           | String  | 電文引継情報             |
| $2\,$ $1\,$    | 利用者 ID     | 8                | String  | 利用者 ID             |
| 22             | 添付フォルダ     | 255              | String  | 添付フォルダパス           |
|                |            |                  |         | 添付ファイルとのリンク付けを行う。  |

表 7-19 インデックスファイル構成一覧

## (2) 電文データファイル構成

電文データファイルは、下記の項目が格納されている。

表 7-20 電文データファイル構成一覧

| 項番             | 項目        | 備考                         |
|----------------|-----------|----------------------------|
|                | 拡張データタグ開始 | $\langle$ ExData $\rangle$ |
| 2              | 拡張データ     | ユーザフォルダ、ステータス、添付ファイルパス等    |
| 3              | ヘッダタグ開始   | $\langle$ Header $\rangle$ |
| $\overline{4}$ | NACCS ヘッダ | NACCS ヘッダ                  |
| 5              | ヘッダタグ終了   | $\langle$ /Header>         |
| 6              | 業務データタグ開始 | <jobdata></jobdata>        |
| 7              | 業務データ     | 業務データ                      |
| 8              | 業務データタグ終了 |                            |
| 9              | 内部データタグ終了 | $\langle$ /ExData>         |

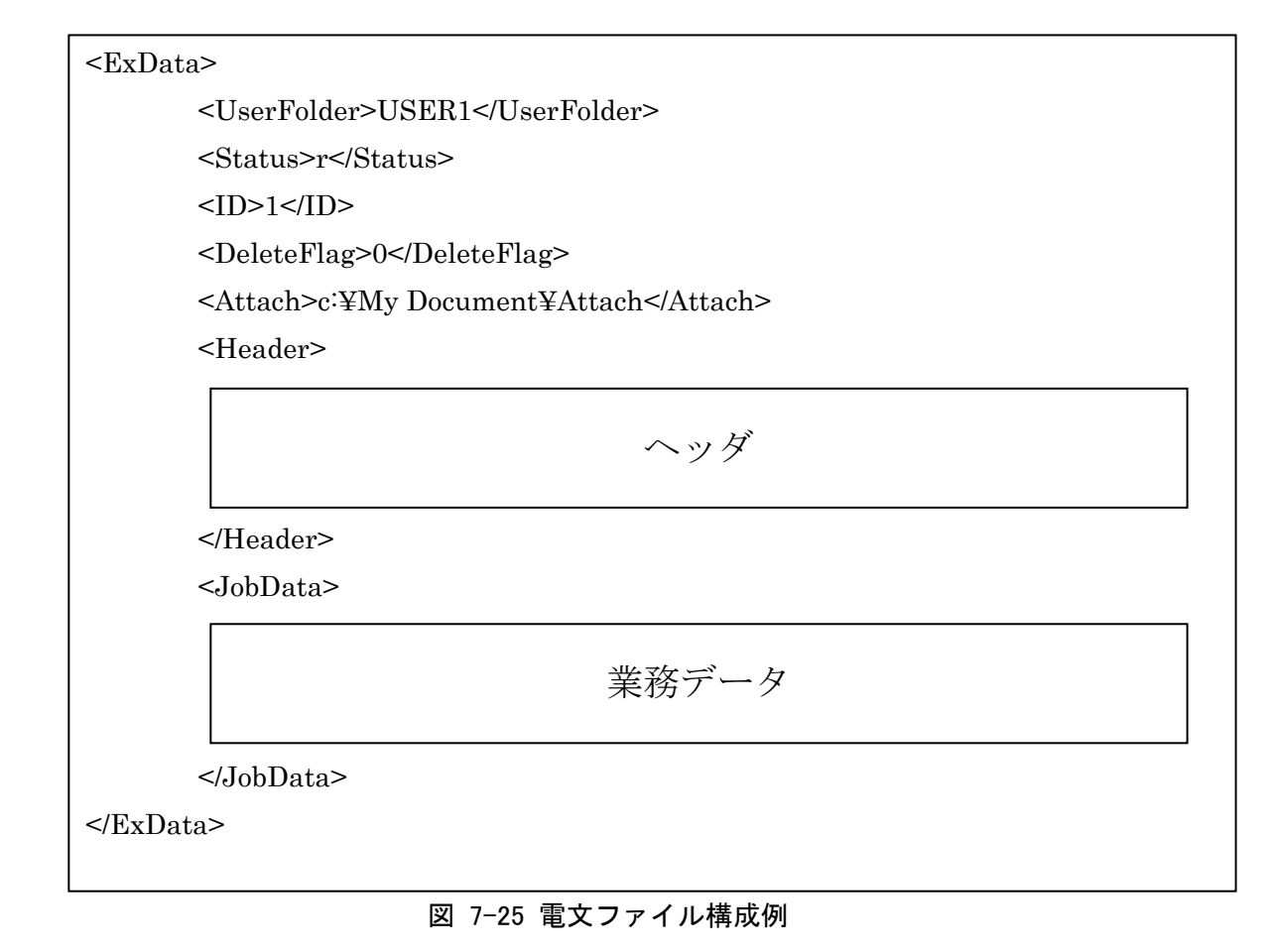

# <span id="page-28-0"></span>**7.13.2** エクスポート機能

パッケージソフト間のみ保存/読み込み可能なファイルを作成する。 電文の複数選択によるエクスポートファイルの作成は可能。

(1) 前提条件

送受信電文一覧がアクティブであること。

(2) 起動条件

メインメニュー[オプション|電文エクスポート]を選択。 送受信電文一覧右クリックメニュー[電文エクスポート]を選択。

(3) 後条件

選択している電文がエクスポートファイルとなる。

#### (4) ファイル形式

ファイルはインデックス/データの 2 ファイル形式とし、フォーマットはパッケージソフト独自のものを使 用する。

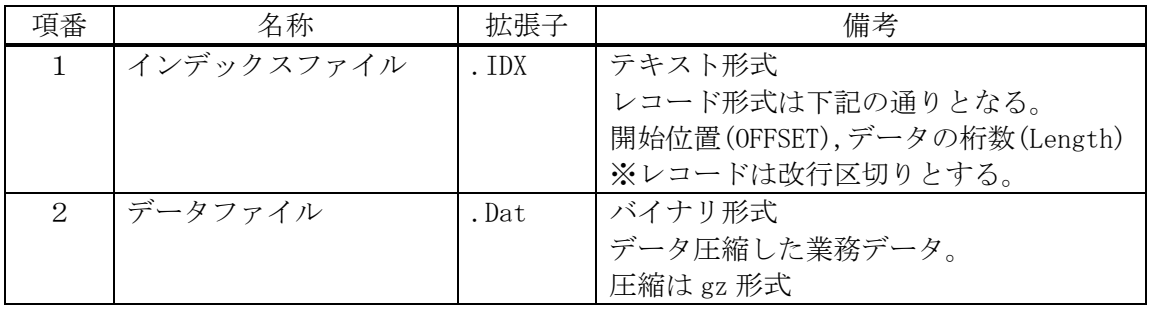

#### 表 7-21 ファイル形式一覧

#### (5) 対象

エクスポートファイル作成可能フォルダは下記の通りとなる。

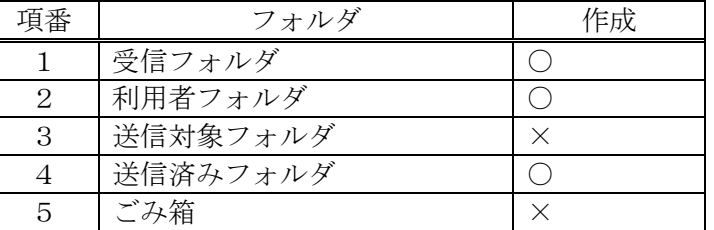

## 表 7-22 エクスポート対象一覧

(6) 進捗状況

エクスポート時には進捗ダイアログによりエクスポート状況を表示する。

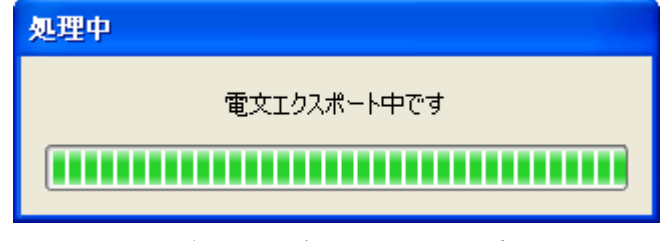

図 7-26 進捗ダイアログ (電文エクスポート)

## **7.13.3** インポート機能

エクスポート機能で出力したファイルを読み込み、送受信電文一覧に登録する。 ファイル形式については、「[7.13.2](#page-28-0) [エクスポート機能」](#page-28-0)を参照。

(1) 前提条件

送受信電文一覧がアクティブであること。

(2) 起動条件

メインメニュー[オプション|電文インポート]を選択。 送受信電文一覧右クリックメニュー[電文インポート]を選択。 (3) 後条件

送受信電文一覧にエクスポートファイルの情報が登録される。

(4) 進捗状況

インポート時には進捗ダイアログによりインポート状況を表示する。

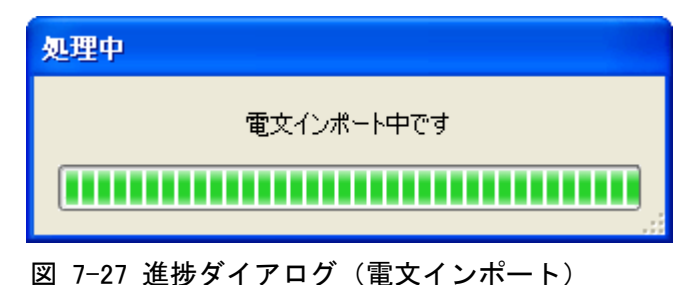

#### **7.13.4** 外部ファイル送受信電文一覧登録機能

外部ファイル保存した処理結果電文を送受信電文一覧に登録する。 同電文が登録されている場合も追加される。 外部ファイルデータからの展開のため、内部データであるユーザフォルダ、開封、保存済み、印刷済 み等は反映されずにデフォルトとなる。 登録対象は、ヘッダが 400 バイトで出力情報コードが格納されている電文データのみとする。

- (1) 前提条件 送受信電文一覧がアクティブであること。
- (2) 起動条件

メインメニュー[ファイル|外部ファイル]-[送受信電文一覧登録]を選択。

(3) 後条件

送受信電文一覧に外部ファイルデータが登録される。

(4) 進捗状況

外部ファイル送受信電文一覧登録時には進捗ダイアログにより登録状況を表示する。

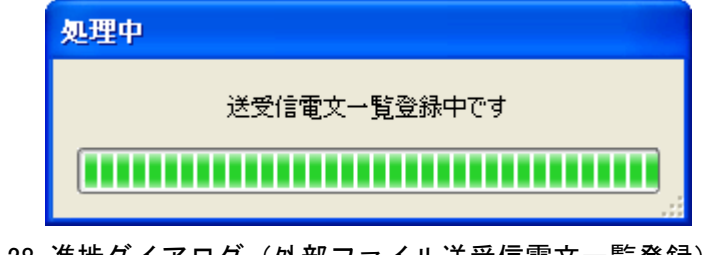

図 7-28 進捗ダイアログ(外部ファイル送受信電文一覧登録)

## **7.13.5** バックアップ機能

バックアップ機能を使用する設定が行われている場合、送受信電文をバックアップファイルに格納す る。バックアップファイルの名称は【年月日】となり、電文送信、電文受信時に【年月日】が同一のファイ ルに追加する。

- (1) 前提条件
	- ・ 送受信電文一覧がアクティブであること。
	- ・ バックアップ機能を使用する設定が行われていること。
- (2) 起動条件

電文を送受信する。

(3) 後条件

送受信時に行った電文がバックアップファイルに登録される。

(4) バックアップファイル形式

バックアップファイルはエクスポートファイルと同様にインデックス/データの 2 ファイル形式とし、フォ ーマットはパッケージソフト独自のものを使用する。

| 項番                    | 名称         | 拡張子   | 備考                           |
|-----------------------|------------|-------|------------------------------|
|                       | インデックスファイル | . TDX | テキスト形式                       |
|                       |            |       | レコード形式は下記の通りとなる。             |
|                       |            |       | 開始位置(OFFSET), データの桁数(Length) |
|                       |            |       | ※レコードは改行区切りとする。              |
| $\mathcal{D}_{\cdot}$ | データファイル    | .Dat  | バイナリ形式                       |
|                       |            |       | データ圧縮した業務データ。                |
|                       |            |       | 圧縮は gz 形式とする。                |

表 7-23 バックアップファイル形式一覧

(5) 保存期限

保存期限はオプション設定より取得する。

取得した現在の日付から保存期限を引いた日までのバックアップファイルのみ保存しておく。

例:2/14 で保存期限が 2 日の場合

 $2$  月 14 日 - 2 日 = 2 月 12 日

この場合、2 月 12 日~14 日のバックアップファイルが存在する。

(6) 対象

送受信時に下記の対象電文がバックアップに格納される。

| 項番 | 雷      | バックアップ |
|----|--------|--------|
|    | 受信電文   |        |
|    | 送信対象電文 |        |
| З  | 送信済み電文 |        |
|    | 箱雷文    |        |

表 7-24 バックアップ対象一覧

#### (7) 保存期限

バックアップファイルはオプション設定内の保存期限に準拠する。

#### **7.13.6** リストア機能

バックアップファイルに保存されている電文を送受信電文一覧の受信フォルダ/送信済みフォルダに 登録しなおす。

リストア時には、送受信電文一覧の内容をすべて削除してからバックアップファイルを読み込む。

終了時には一度再起動要求メッセージを表示し、再起動を促す。

(1) 前提条件

送受信電文一覧がアクティブであること。

(2) 起動条件

メインメニュー[オプション|送受信電文一覧リストア]を選択。

(3) 後条件

送受信電文一覧の内容が、バックアップファイルの内容となる。

(4) 進捗状況

リストア時には進捗ダイアログによりリストア状況を表示する。

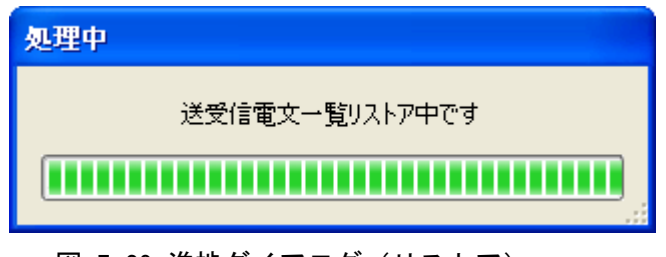

図 7-29 進捗ダイアログ (リストア)

#### **7.13.7** 送受信電文一覧修復機能

送受信電文一覧のインデックスを再作成する。再作成する元ファイルは、電文データファイルとなる。

- (1) 前提条件 送受信電文一覧がアクティブであること。
- (2) 起動条件

メインメニュー[オプション|送受信電文一覧修復]を選択。

- (3) 後条件
	- ・ インデックスファイルを再作成し、送受信電文一覧に表示する。
	- ・ 修復対象の利用者フォルダが送受信電文一覧に作成されていない場合(\*)、修復対象の利用者 フォルダを受信フォルダに作成する。

(\*) DataView フォルダを別 PC にコピーして修復したような場合、等

(4) 進捗状況

送受信電文一覧修復時には進捗ダイアログにより修復状況を表示する。

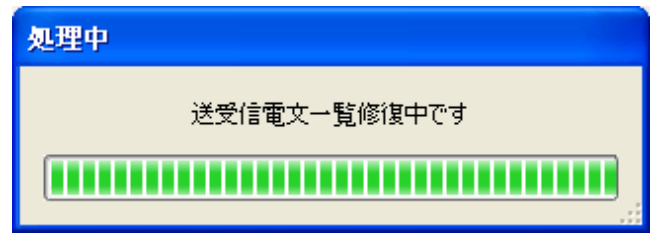

図 7-30 進捗ダイアログ (送受信雷文一覧修復)

(5) 修復できない電文の対処

修復対象となる送受信電文の中に修復できない電文(以下「不正電文」)が存在した場合、不正電文 を除く全ての電文を送受信電文一覧に修復した後、警告メッセージを表示する。 この時、不正電文(電文データファイル)を送受信フォルダから[ログ情報]フォルダへ移動する。

また、受信電文を電文データファイルに保存する処理の前後に、不正電文の元電文を特定できるよう なログを出力する。

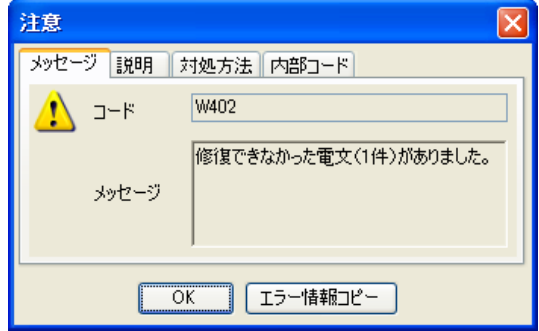

図 7-31 不正電文の警告メッセージ

## **7.13.8** 古い電文(保存期限切れの電文)の保管

古い(保存期限切れの)電文データファイルの情報を送受信電文一覧のインデックスファイルから削 除(送受信電文一覧から削除)して、保存期限切れの電文データファイルを送受信電文一覧フォルダ "DataView"とは別のフォルダで保管する。

(1) 起動条件

パッケージソフト起動時

(2) 保存期限切れの判断とインデックスファイルからの削除

送受信電文一覧のインデックスファイル内に登録されている電文データファイル名の後ろ14桁(日時 (\*))が保存期限(「[7.2.2\(](#page-7-0)[7](#page-7-0))[保存期限」](#page-9-0))を経過した電文データファイルの情報を、インデックスファイル から削除する。

(\*)例)2007220110816160309.txt

対象の電文データファイルは、以下のフォルダ内の電文となる。

- ・ 受信
- ・ 送信済み
- ・ ごみ箱
- (3) 保存期限切れの電文データファイルの保管と削除

保存期限切れの電文データファイルは、"PastDataView"フォルダ配下に年月単位の退避フォルダを 作成し、ファイル名の後ろ14桁(日時)に対応した退避フォルダに移動する。

対象の電文データファイルは、以下のフォルダ内の電文となり、ごみ箱内の電文データファイルは削 除する。

- ・ 受信
- ・ 送信済み
- (4) 進捗状況

処理中には進捗ダイアログにより処理の進捗状況を表示する。

[中断]ボタンを押下すると、保管処理は中断される。中断された処理は次回パッケージソフト起動時 に継続されることになる。中断の前には、確認メッセージで中断するかの問合せを行う。

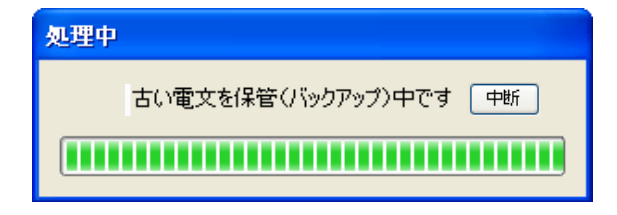

図 7-32 古い電文保管の進捗ダイアログ

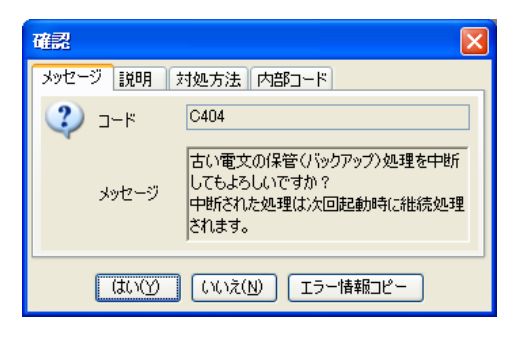

図 7-33 古い電文保管の中断確認メッセージ

#### 表 7-25 古い電文保管の中断確認メッセージボタン一覧

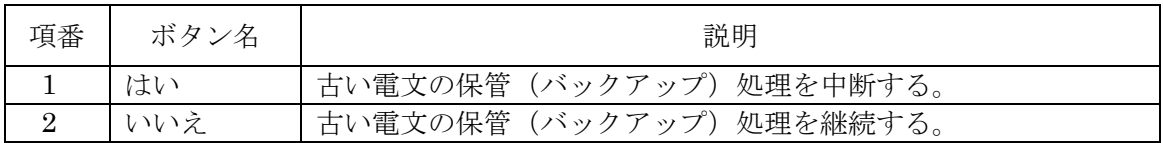

## **7.13.9** 古い電文(保存期限切れの電文)の送受信電文一覧表示

[古い電文一覧]画面にて検索・選択した古い電文(保存期限切れの電文("PastDataView"フォルダ 内の電文))を、送受信電文一覧に表示する。 対象の電文データファイルは、以下のフォルダ内の電文となる。

- ・ 受信
- ・ 送信済み

※古い電文を送受信電文一覧に表示した場合でも、次回パッケージソフト起動時には保存期限切れ となり送受信電文一覧からは削除される(送受信電文一覧とは別保管となる)。送信済み電文を"デー タ登録"すれば、"送信対象"フォルダに登録される。

(1) 前提条件

ログオフ状態であること

(2) 起動条件

メインメニュー[オプション|古い電文の一覧表示]を選択する。

## (3) 入出力項目

[古い電文一覧]画面は、メイン画面(送受信電文一覧)とは別ウィンドウに表示する。 指定された年月の電文データファイルの情報を一覧に出力する(古い電文全ては出力しない)。

| 古い電文一覧                |                       |     |                    |         |               |                               |                  |                  |
|-----------------------|-----------------------|-----|--------------------|---------|---------------|-------------------------------|------------------|------------------|
| ファイル                  | 編集                    |     |                    |         |               |                               |                  |                  |
| 対象年月<br>$2009 \times$ | 月<br>年<br>$12 \times$ | 抽出  | 検索<br>検索文字列<br>IDC |         | 業務コード<br>検索区分 | 検索<br>$\overline{\mathbf{v}}$ |                  |                  |
|                       | 選択<br>フォルダ名           | A/S | 業務コード              | 出力コード   | 入力No          | 業務固有情報                        | 送受信時刻            | $\triangleright$ |
|                       | 送信済み<br>П             | s   | <b>TCC</b>         |         | TCC-S01       |                               | 2009/12/11 11:22 |                  |
|                       | П<br>受信               | s   | <b>TCC</b>         |         | CAQ0010       |                               | 2009/12/11 11:22 |                  |
|                       | П<br> 送信済み            | А   | IDA.AID            |         | IDA-A01       |                               | 2009/12/12 11:22 |                  |
|                       | П<br>受信               | А   | IDA                | *AIDA   |               | 10000058230                   | 2009/12/12 11:22 |                  |
|                       | 送信済み                  | S   | <b>IDASID</b>      |         |               |                               | 2009/12/12 11:22 |                  |
|                       | П<br>受信               | S   | <b>IDA</b>         | *SIDA   |               | 10000078920                   | 2009/12/13 11:33 |                  |
|                       | 受信#許可・承認貨物 <br>☑      | S   | <b>IDC</b>         | SAD4310 |               | HLCUGOA080854947              | 2009/12/13 11:33 |                  |
|                       | П<br>送信済み             | S   | <b>IDASID</b>      |         |               |                               | 2009/12/22 11:22 |                  |
|                       | г<br>受信               | s   | <b>IDA</b>         | *SIDA   |               | 10000078920                   | 2009/12/23 11:22 |                  |
| $\boldsymbol{\beta}$  | ■受信維中・承認貨物            | S   | IDC                | SAD4310 |               | HLCUGOA080854947              | 2009/12/25 11:33 |                  |
|                       | 送信済み                  | S   | <b>CHD</b>         |         | CHD-S01       |                               | 2009/12/26 11:22 |                  |
|                       | г<br>受信               | S   | <b>CHD</b>         | *SCHD   |               |                               | 2009/12/27 11:22 | M                |

図 7-34 [古い電文一覧] 画面のイメージ

表 7-26 入力項目表

| 項              |         | 必             |                          | 入力チェック |
|----------------|---------|---------------|--------------------------|--------|
| 番              | 項目名     | 須             | 入力形式                     | チェック   |
|                |         |               |                          | 条件     |
| $\mathbf{1}$   | 対象年     | M             | 送受信電文一覧に表示したい古い電文の送受     | 4桁の半角数 |
|                |         |               | 信年を指定する。                 | 字であるこ  |
|                |         |               | プルダウンメニューは、古い電文データファイ    | と      |
|                |         |               | ルの退避フォルダ名に存在する年とする。      |        |
| $\mathcal{L}$  | 対象月     | M             | 送受信電文一覧に表示したい古い          | 2桁の半角数 |
|                |         |               | プルダウンメニューは、古い電文データファイ    | 字であるこ  |
|                |         |               | ルの退避フォルダ名に存在する月とする。      | と      |
| 3              | 抽出ボタン   | $\mathcal{C}$ | [対象年] + [対象月] で指定された年月の退 |        |
|                |         |               | 避フォルダ内の電文データファイルの情報を     |        |
|                |         |               | [古い電文一覧] に表示する。          |        |
| $\overline{4}$ | 検索文字列   | $\mathcal{C}$ | 電文を検索する文字列を入力する。         |        |
|                |         |               |                          |        |
| 5              | 検索区分    | $\mathcal{C}$ | 検索対象の区分(一覧の項目)を指定する。     |        |
| 6              | 検索ボタン   | $\mathcal{C}$ | 指定した検索文字列で「古い電文一覧]上の電    |        |
|                |         |               |                          |        |
|                |         |               | 文を検索する。                  |        |
| 7              | 選択チェックボ | $\mathcal{C}$ | 送受信電文一覧に表示したい古い電文を指定     |        |
|                | ックス     |               | する。                      |        |
| 8              | 送受信電文一覧 | $\mathcal{C}$ | 選択した古い電文を送受信電文一覧に表示す     |        |
|                | に表示ボタン  |               | る。                       |        |

| 項<br>番                      | 項目名    | 出力形式                               |
|-----------------------------|--------|------------------------------------|
|                             | 古い電文一覧 | [対象年] + [対象月] で指定された年月の退避フォルダ内の電文デ |
|                             |        | ータファイルの情報を [古い電文一覧] に出力する。         |
| $\mathcal{D}_{\mathcal{L}}$ | フォルダ名  | "送信済み": 送信済み電文、"受信": 受信電文          |
|                             |        | "受信¥"+利用者フォルダ名称:利用者フォルダ            |
| 3                           | A/S    | Air/Sea 識別                         |
| $\overline{4}$              | 業務コード  | 業務コード+画面コード                        |
| 5                           | 出力コード  | 出力情報コード                            |
| $6\overline{6}$             | 入力 No  | 入力情報特定番号                           |
| 7                           | 業務固有情報 | 業務固有情報                             |
| 8                           | 送受信時刻  | 送受信時刻                              |

表 7-27 出力項目表

表 7-28 ファイルメニュー

| 項<br>番 | 項目名     | ショートカット | 説明                          |
|--------|---------|---------|-----------------------------|
|        | ファイル(F) |         |                             |
|        | 古い電文の削  |         | [対象年] + [対象月] で指定された年月の退避フォ |
|        | 除(D)    |         | ルダ内の全ての電文データファイルを削除する。(*1)  |
|        |         |         | 「古い電文一覧]画面を閉じる。             |

(\*1) 古い電文の削除処理の前には、確認メッセージで削除するかの問合せを行う。

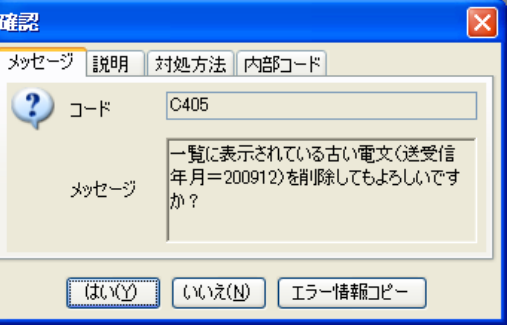

図 7-35 古い電文の削除確認メッセージ

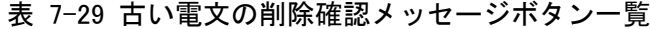

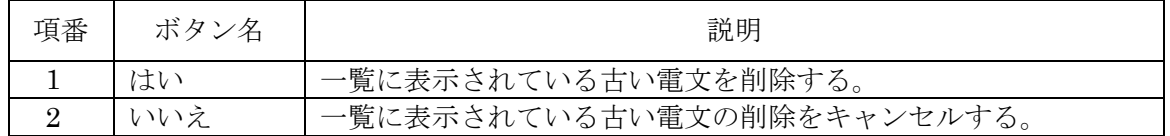

表 7-30 編集メニュー

| 項<br>番                      | 項目名              | ショートカット        | 説明                          |
|-----------------------------|------------------|----------------|-----------------------------|
| 編集(E)                       |                  |                |                             |
|                             | 全てチェック(A)        | $Ctrl+A$       | 全ての選択チェックボックスをチェック状態にする。    |
| $\mathcal{D}_{\mathcal{L}}$ | 全てチェック解          | $Shift+Ctrl+A$ | 全て選択チェックボックスのチェック状態を解除する。   |
|                             | 除 $(C)$          |                |                             |
| 3                           | 選択範囲チェッ          | $Ctrl + R$     | 範囲選択されている電文の選択チェックボックスをチェック |
|                             | $\mathcal{P}(R)$ |                | 状態にする。                      |
| $\overline{4}$              | 選択範囲チェッ          | $Shift+Ctrl+R$ | 範囲選択されている電文の選択チェックボックスのチェッ  |
|                             | ク解除(Q)           |                | ク状態を解除する。                   |

#### (4) 後条件

- ・ 処理した電文データファイルの情報を[古い電文一覧]から削除する。
- (5) 進捗状況

処理中には進捗ダイアログにより処理の進捗状況を表示する。

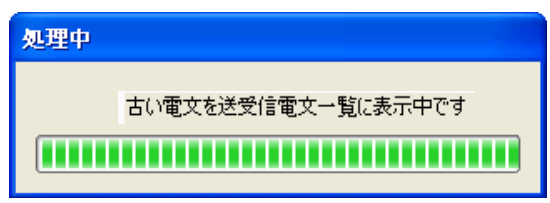

図 7-36 古い電文の送受信電文一覧表示の進捗ダイアログ